# Office of Space Management<br> **Astra Schedule**<br>
Guest User Guide **Office of Space Ma**<br> **A** a **f** and **C** allo **Daily Permit Machines: Food Locations: Sutter** (and Sutter<sup>c</sup>) er <sup>t</sup>oElvas, 57th Streetand Downtow<sup>n</sup> Astra Schedule **Hall** Office of Space Management Guest User Guide

 $\sim$  1  $\sim$  1  $\sim$  7  $\sim$  7  $\sim$ 

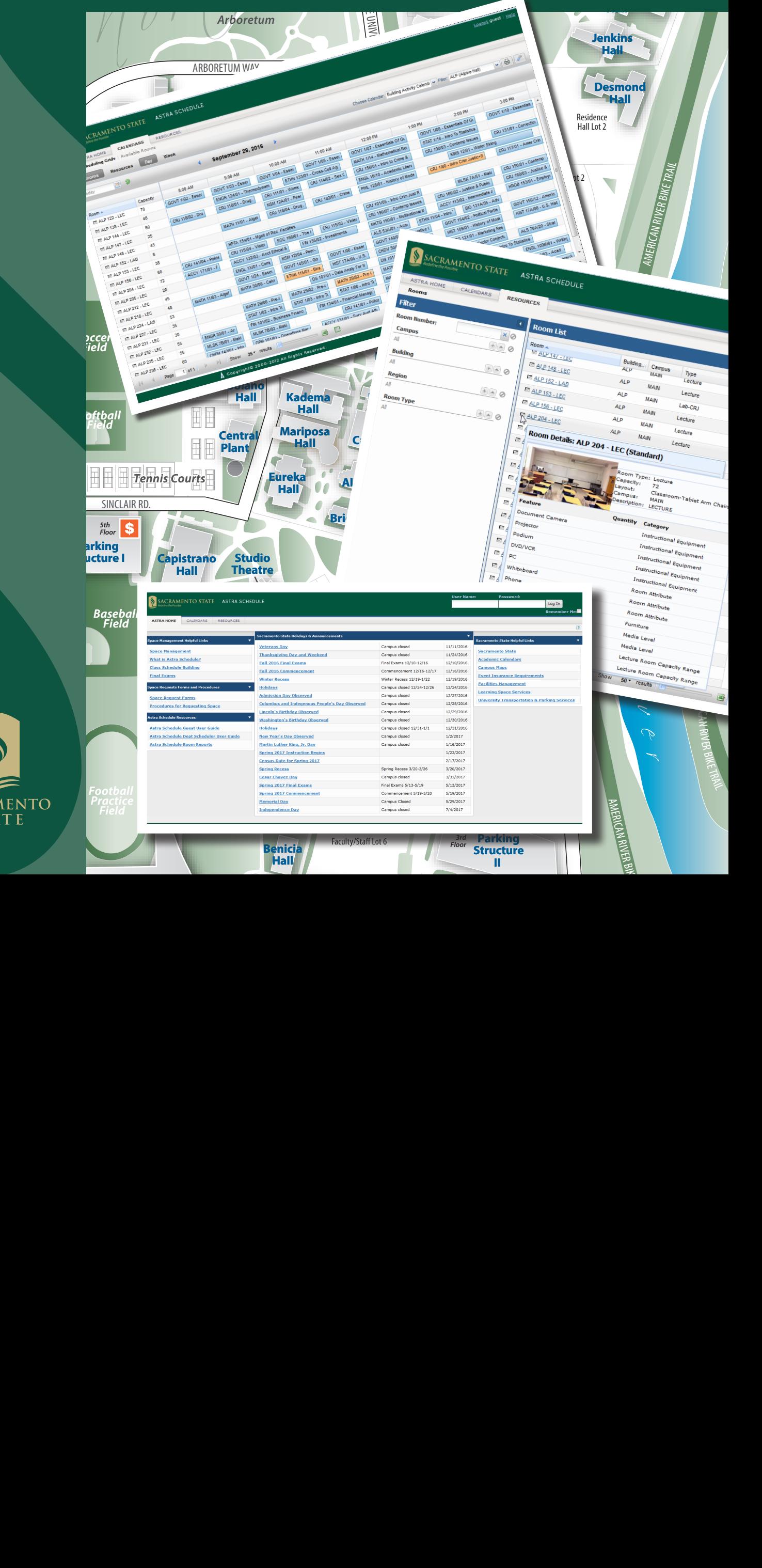

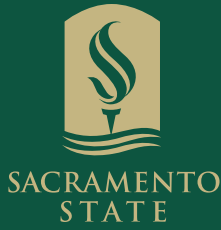

*(pedestrian/*

# Astra Schedule Guest User Guide

October 2021

Office of Space Management

[csus.edu/administration-business-affairs/space-management](https://www.csus.edu/administration-business-affairs/space-management) 

(916) 278-6507

[spacemgt@csus.edu](mailto:spacemgt@csus.edu)

#### PREFACE

The Astra Schedule Guest User Guide is specifically designed to introduce guest users to the look and feel of Astra Schedule. It covers common Astra Schedule features and basic user navigation and is not intended to be a comprehensive reference manual. A legend of icons used throughout the guide is listed below. Screenshots included in this user guide were developed using the native version of Astra Schedule; the actual software may vary slightly in appearance due to University branding.

Legend

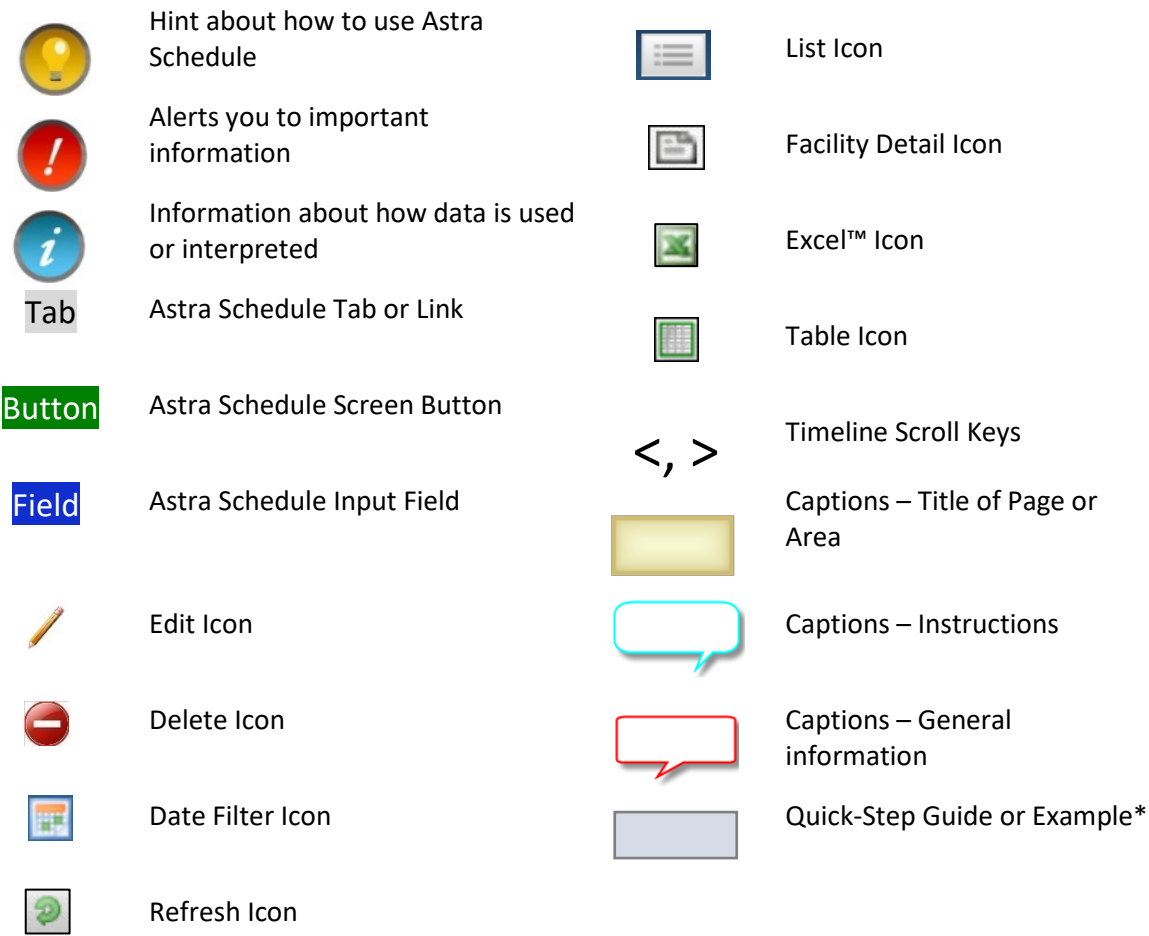

\*At the top of most Quick-Steps and Examples, the path used to navigate to the point where the steps begin is indicated.

#### **CONTENTS**

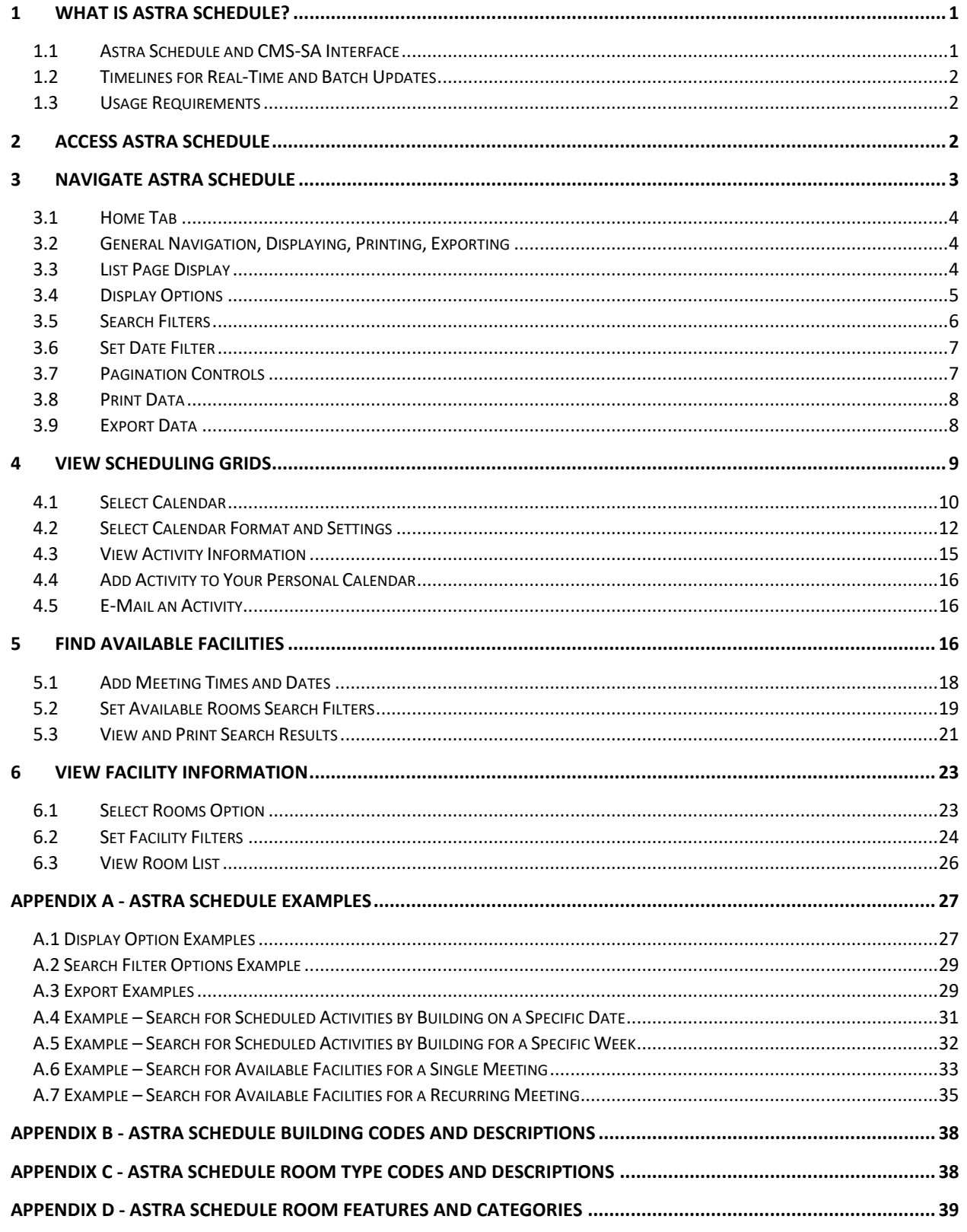

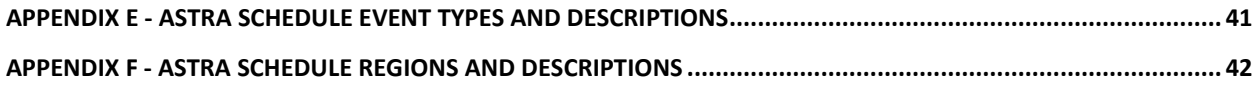

# <span id="page-5-0"></span>1 WHAT IS ASTRA SCHEDULE?

Astra Schedule is a comprehensive facility scheduling suite of software tools used by Sacramento State to locate and schedule facilities for classes, final exams, and events. The Office of Space Management is responsible for administering Astra Schedule. Depending on access, campus users may view classes and events scheduled in Astra Schedule as well as assign facilities for classes using Astra Schedule.

Astra Schedule is a Web-based application available at [astra.csus.edu.](http://astra.csus.edu/) When Astra Schedule loads, Guest User access is automatically granted. Astra Schedule is available 24/7 on campus or off campus with a VPN connection.

Astra Schedule has an interface with the Common Management Systems Student Administration system (referred to as CMS-SA in this Guide) that synchronizes facility assignments for classes between the two systems. Event information is maintained in Astra Schedule only; it is *not* maintained in CMS-SA.

# <span id="page-5-1"></span>1.1 Astra Schedule and CMS-SA Interface

The Astra Schedule and CMS-SA interface is designed to facilitate the coordination of data between the two systems.

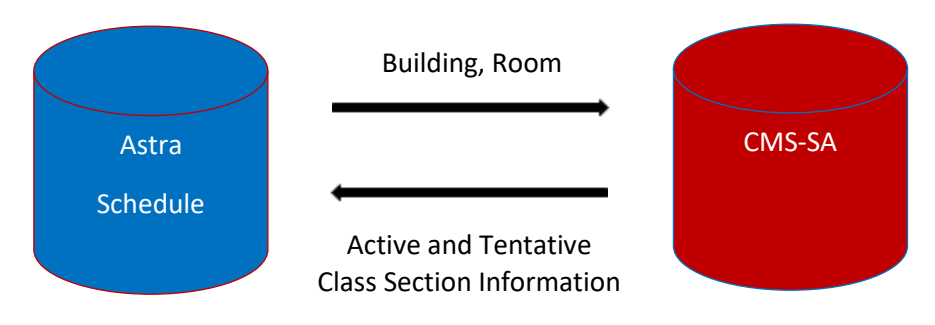

Data that moves from Astra Schedule to CMS-SA includes:

**Basic facility scheduling information**: Building, Room

Data that moves from CMS-SA to Astra Schedule includes:

**Basic class section information:** Unique Section Meeting ID (concatenated), Title, Subject, Class Section, Instructor, Maximum Enrollment, Actual Enrollment, Start and End Times, Start and End Dates, Days, Building/Room (pre-assigned), and combined class section information (referred to as 'cross-listed' in Astra Schedule).

Courses and class sections are only created in CMS-SA. Astra Schedule imports class section information. Facilities are assigned to class sections as required using the Astra Schedule toolset and then exported back to CMS-SA. Additionally, as class section details and facility assignments change, updates are sent in both directions to keep the respective information synchronized.

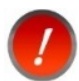

Events are created and maintained only in Astra Schedule and are not exported to CMS-SA.

#### <span id="page-6-0"></span>1.2 Timelines for Real-Time and Batch Updates

The Astra Schedule and CMS-SA interface has several update modes and runs them concurrently:

- (Astra to CMS-SA) A real-time export runs whenever a facility assignment has been made or a facility is removed from a class section in Astra Schedule. The facility assignment or removal is sent to CMS-SA within 30 seconds after the change is saved.
- (Astra to CMS-SA) A batch export runs select evenings after 5:00 p.m. to capture any outstanding facility assignments made to class sections in Astra Schedule and sends them to CMS-SA.
- (CMS-SA to Astra) A batch import runs every weekday morning before 7:00AM to re-import active and tentative semester class section data from CMS-SA to Astra Schedule. This import allows academic department schedulers to work in Astra Schedule with the most current CMS-SA data at the start of each work day.
- (CMS-SA to Astra) A transactional import is scheduled to run every few minutes to capture changes made in CMS-SA during that timeframe.

#### <span id="page-6-1"></span>1.3 Usage Requirements

Astra Schedule is a Web-based application. The following is required to access Astra Schedule:

- On-Campus connection or VPN connection if off-campus
- Internet browser
- Ensure pop-up windows are not blocked by your browser.
- It is recommended to maximize your browser window so displayed information is not truncated.

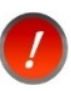

Astra Schedule features can display slightly differently than depicted in this Guide depending on the browser you use. Examples shown in this user guide were developed using Mozilla Firefox™.

# <span id="page-6-2"></span>2 ACCESS ASTRA SCHEDULE

Web access is required to access Astra Schedule.

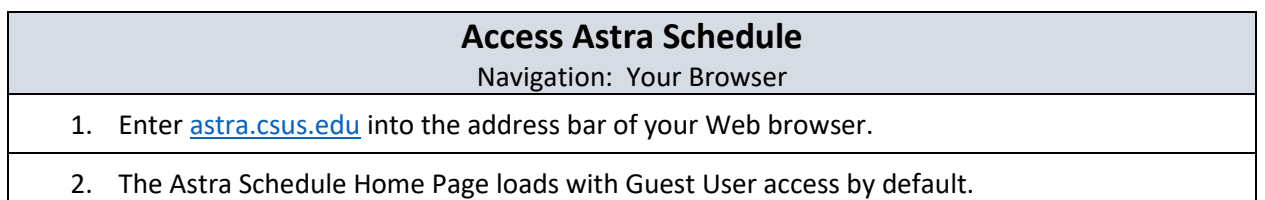

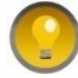

If you plan on using Astra Schedule frequently, it is recommended you create a bookmark or shortcut to easily access the home page.

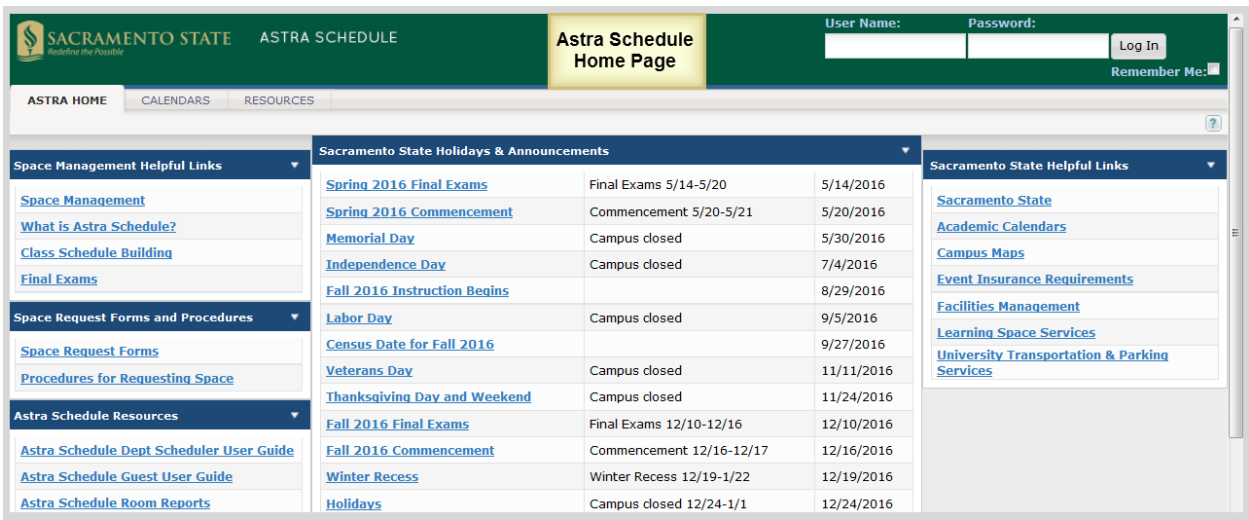

# <span id="page-7-0"></span>3 NAVIGATE ASTRA SCHEDULE

Astra Schedule organizes the application by tabs. The major features available are shown below.

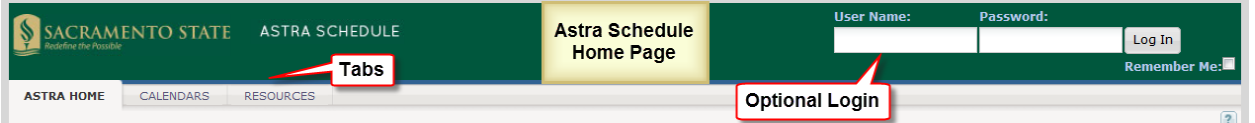

Across the top of the page are the login and password fields**. As a guest, you do not need to log into Astra Schedule to view classes or events.** Astra Schedule automatically logs you in as a Guest User.

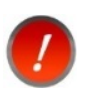

If your session is idle for more than 30 minutes, Astra Schedule logs you out. You will be prompted to log in again. As a guest, simply close that window and access Astra Schedule according to section **2 Access Astra Schedule.**

Tabs and links are provided for easy navigation to other areas of the application. Click a tab to reveal additional options and features appropriate to the area selected. As a guest user, the following tabs are available:

ASTRA HOME- View Astra Schedule home page (see **[3.1](#page-8-0) [Home Tab](#page-8-0)**).

CALENDARS - View classes and events scheduled facilities (see **[4](#page-13-0) [View Scheduling Grids](#page-13-0)**) and search for available facilities (see **[5](#page-20-2) [Find Available](#page-20-2) Facilities**).

RESOURCES - View facility information (see **[6](#page-27-0) [View Facility Information](#page-27-0)**).

# <span id="page-8-0"></span>3.1 Home Tab

The ASTRA HOME tab is divided into five areas (A-E) as described and depicted in the screenshot below:

- **A.** Space Management Helpful Links
- **B.** Space Request Forms and Scheduling Compliance
- **C.** Astra Schedule Resources
- **D.** Sacramento State Holidays & Announcements
- **E.** Sacramento State Campus Resources

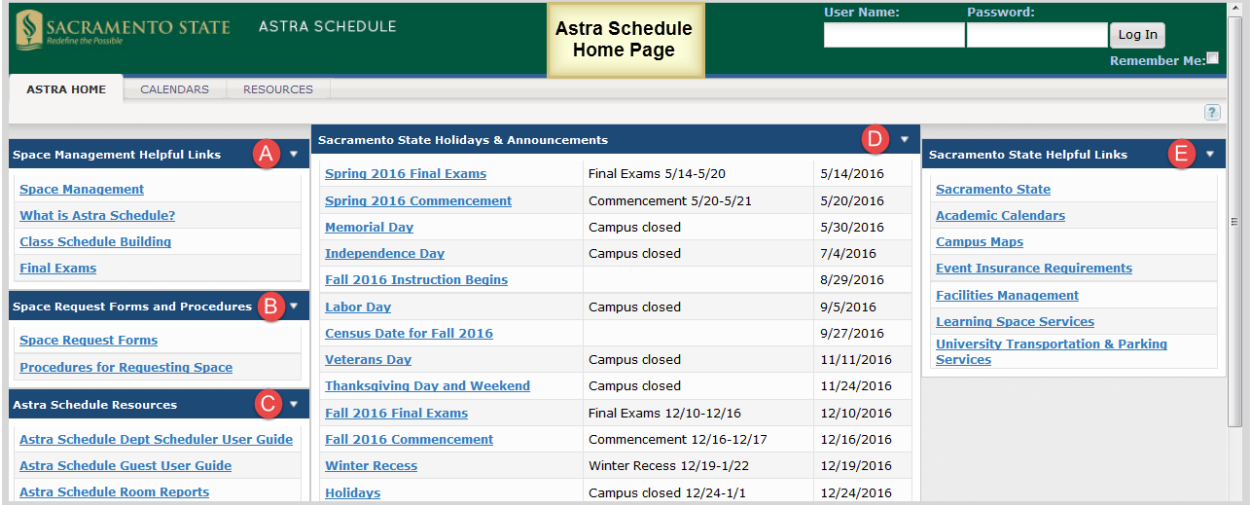

# <span id="page-8-1"></span>3.2 General Navigation, Displaying, Printing, Exporting

Several techniques and features are common to many screens in Astra Schedule. These include displaying and filtering information, page control, printing, and exporting data. These are described in the following sections and detailed examples may be found in **Appendix A - Astra Schedule Examples.**

#### <span id="page-8-2"></span>3.3 List Page Display

In many screens of Astra Schedule, lists of items are presented in a data grid on the right with search and filter options in a panel on the left. Use the search and filter options to narrow the list results or to find a specific record.

To view more information about a specific item on the list, click directly on the item name link. In many cases you can hover over an activity or icon to see a summary description. Examples include activities on the calendar, references to facilities, and anywhere a hover icon is displayed next to the name of an item or activity.

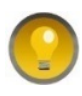

You may collapse the filter panel on a list page to make more room for the list results or task. Simply click on the panel arrow icon in the upper right corner of a panel to hide it. Click again to show the panel.

# <span id="page-9-0"></span>3.4 Display Options

Astra Schedule offers several ways to display the information on a page. Customizing a List page makes it easier to view key information. Customization options include which columns are displayed and in what order. See **A.1 Display Option Examples** for detailed examples of selecting the various display options.

Often you can click on the column labels on the list page to change the way the list is sorted. Click again to reverse the sort order. Another method is to click on the down arrow next to the column heading and select Sort Ascending or Sort Descending.

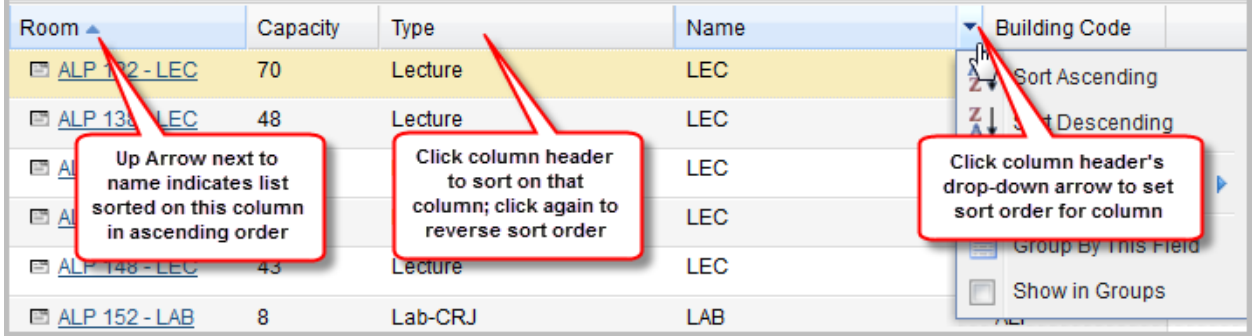

Columns in a list page may be rearranged as preferred. To move a column, click and drag the column header to a new position. When the arrows appear between other columns in the correct position, release the mouse button to drop the column into its new position.

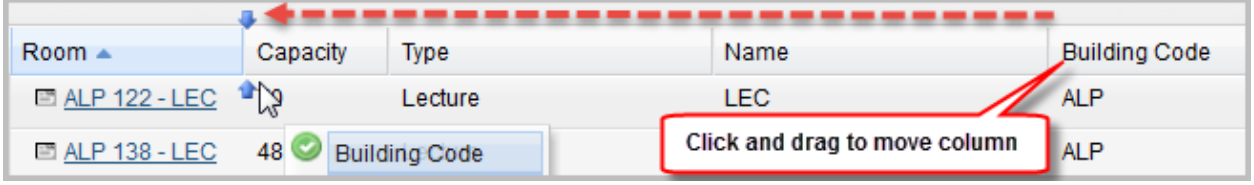

The columns that are displayed on a given list page may be changed as well. To customize the display, click on the right arrow on any column in the list and choose the Columns option. All of the available column options for the record type being viewed are displayed. Place or remove a check mark to add or remove columns from the list page. You may also choose to display the data in groups.

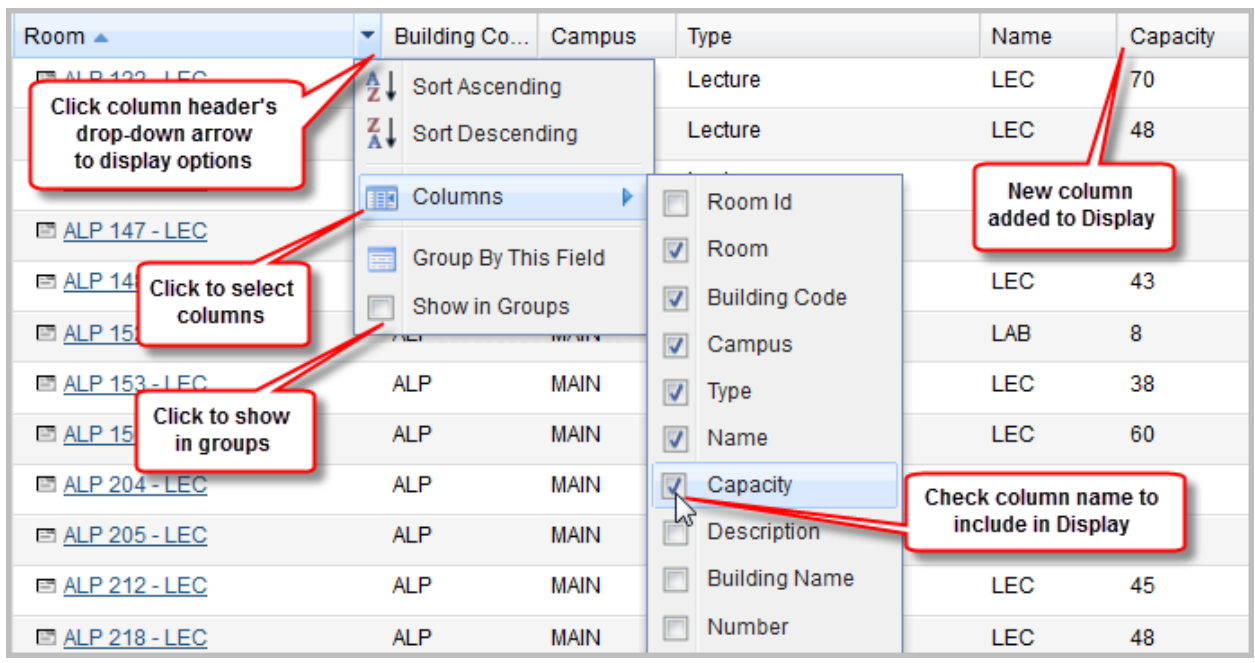

To resize a column, hover your cursor over the line to the right of the column you wish to resize and then click and drag right or left.

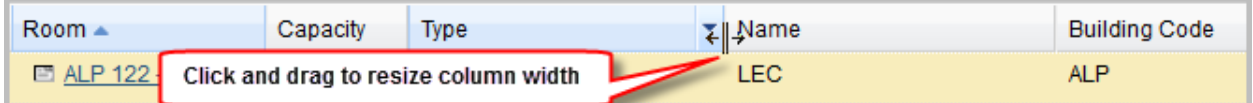

# <span id="page-10-0"></span>3.5 Search Filters

Search filters are available on various screens including filter panels, and designated search filter areas. The filters vary depending on the type of information being displayed. In general:

- Many filters allow for multiple choices to be selected.
- To add a filter, click the + button to display the possible choices.
- To set a filter, enter a value or select from the list. You can select one or more items from a list.
- Check the box next to each item you would like to include in your filter. Notice that the items are added automatically to the filter list.
- Click the Search button to update the list page.
- You can temporarily unset the filter item by removing the check mark, or delete the filter by clicking the delete button **X** next to the filter.

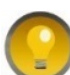

On a list page, you can collapse the Filter panel to make more room for the list

results. Click the panel arrow  $\boxed{1}$  in the upper right corner of the Filter panel to hide it. Click it again to display the panel.

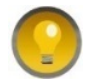

For filters with many values, use the pagination controls at the bottom of the Add Filter pop-up window to view all available values.

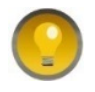

After adding a filter, click anywhere outside of the Add Filter pop-up window to close the Add Filter pop-up window.

Filter criteria are combined as you enter more options. Filter criteria are retained for each List Page and will continue to be displayed if you leave the List Page and return within the same browser session. When you start a new browser session, the default search filter is in effect for that List Page.

See **A.2 Search Filter Options Example** for an example of the filters available on a filters panel.

#### <span id="page-11-0"></span>3.6 Set Date Filter

A date filter tool is provided to select the day, week, month or year to display on a calendar or to use

when searching for an available facility. Click the date filter icon **the to display the date filter tool as a** pop-up window. You can use the arrow buttons on either side of the month and year displayed to move to the previous or next month. Click directly on the month and year heading to quickly select a different month and year. Click the day in the month displayed to set the date. Alternatively, you can edit the

date displayed in mm/dd/yyyy format to the left of the date filter icon

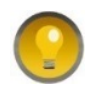

To close the date filter pop-up window, select a day or click 'Today'. Depending on the screen, you must click the refresh icon  $\Box$  or OK to begin the search.

Depicted in the screenshot below are the navigation features of the date filter.

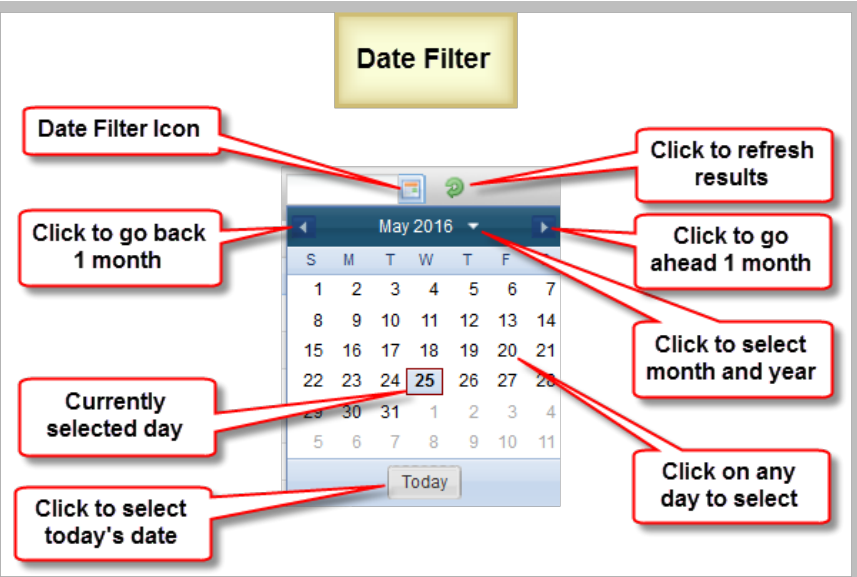

# <span id="page-11-1"></span>3.7 Pagination Controls

Depending on the data and your filter settings, several lists contain more information than can be displayed in the current window and it is presented in pages within the window. Pagination controls may appear on several types of windows including, but not limited to list pages, filter panels, drop-down menus, and pop-up windows. Use the pagination controls at the bottom of a window to configure the number of items displayed per page and to navigate the various pages. You can move to the next page, last page, previous page, or first page by using the arrow buttons provided. You can also type in a specific page number or use the slider to move through the pages. Not all controls may be present.

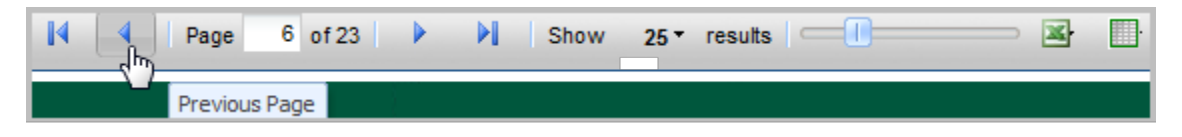

# <span id="page-12-0"></span>3.8 Print Data

Click the Print icon  $\Box$  or button to print the information on the page. The information is displayed in a printable format in a new window. Use your browser to print the information and close the print window to return to Astra Schedule.

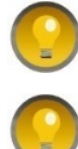

Before printing a calendar grid, you may want to minimize the Rooms Panel.

After printing, close print window to return to Scheduling Grids page.

#### <span id="page-12-1"></span>3.9 Export Data

Astra Schedule allows some screen data to be exported to Microsoft Excel™ or to a table. Screens that allow their data to be exported have the export icons displayed at the bottom of the screen.

Once the page reflects the data you wish to export (see **[3.4](#page-9-0) [Display Options](#page-9-0)** and **[3.5](#page-10-0) [Search Filters](#page-10-0)**), click

the Excel™ icon at the bottom of the page to open or save the data in Excel™ format or click the

table icon **the bottom of the page to display the data in table format within your browser.** Files are saved according to the settings of your browser.

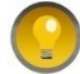

The Export option gives you a choice of including all pages in the report, or just the displayed page.

See **A.3 Export Examples** for detailed examples of exporting screen data.

# <span id="page-13-0"></span>4 VIEW SCHEDULING GRIDS

The Astra Schedule scheduling grids provide multiple ways to view information about scheduled activities in facilities across campus quickly and easily. Select Scheduling Grids on the CALENDARS tab to view scheduled activities and dates and times facilities may be available for scheduling.

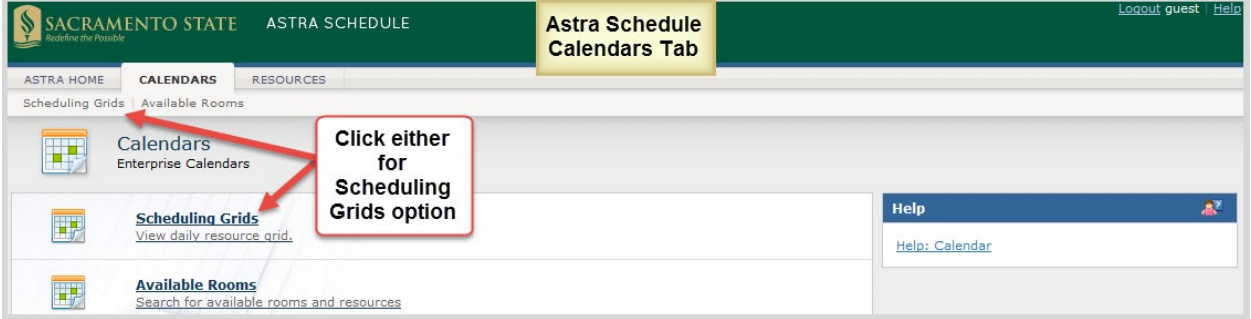

For examples, see **Appendix A** sections **A.4 Example – Search for Scheduled Activities by Building on a Specific Date** and **A.5 Example – Search for Scheduled Activities by Building for a Specific Week**.

Key areas on the Calendar Grid page are shown below for your reference in this section. Depicted in the screenshot below are:

- User input areas (filters, searches, calendars, formats, configuration, and printing)
- Display areas:
	- A. Rooms Panel
	- B. Calendar
	- C. Holidays and Announcements area on Day calendar format

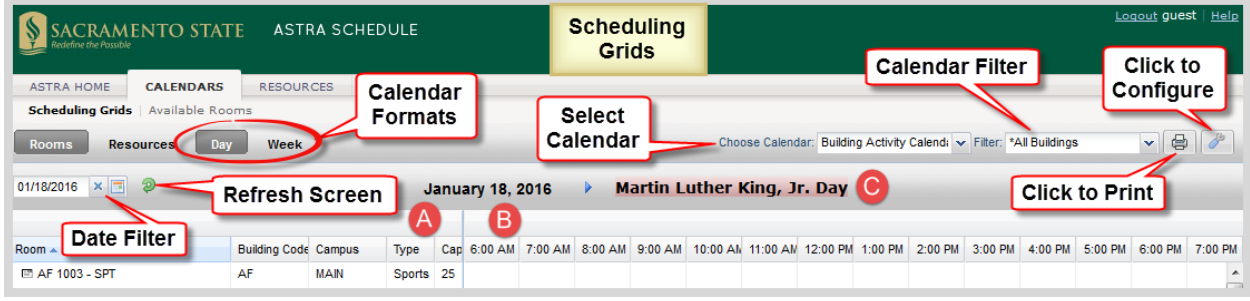

The Scheduling Grids present a list of rooms on the left, and activities using the applicable facility appear as shaded cells in the grid to the right. The Rooms panel displays a list of the facilities according to the filters you select. You can navigate this list, using the scroll bar to the right of the calendar, to find detailed information for each individual facility on the list. The information displayed as well as the format in which it is displayed can be customized. The date can be changed by using the arrow buttons to the left and right of the displayed date or date range to navigate backward or forward in time or click

the calendar date filter icon to go to a particular date (see **[3.6](#page-11-0) [Set Date Filter](#page-11-0)**).

In the Scheduling Grids, activities are displayed in colored boxes as follows:

Classes and Final Exams are displayed in a blue box. Cross-Listed Classes are displayed in an orange box. Events are displayed in a green box. Blocked facilities are displayed in a salmon-colored box. Blocked group (partitioned) facilities are displayed in a gray box. Announcements are displayed on weekly calendar in a yellow box. Holidays are displayed on weekly calendar in an orchid box.

An activity labeled 'Partition' indicates the facility is part of a partitioned space and cannot be scheduled because one or all of the facilities in that same partitioned space have an activity scheduled during the noted time.

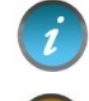

Only facilities included by your filter settings are displayed in the Rooms panel.

The Scheduling Grids are designed to be view-only. Astra Schedule allows you the option to print or export some information. You may prefer to use your browser or other means to capture, save, or print the information displayed.

When changing the calendar content or format, a progress bar appears in the middle of the screen indicating it is searching for activities to display:

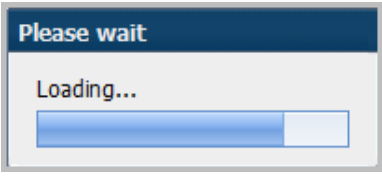

#### <span id="page-14-0"></span>4.1 Select Calendar

The Scheduling Grids feature allows you to choose the type of calendar to display such as:

**Building Activity Calendar** – to view classes and events by Building. By default, all Buildings are displayed. You may select from a drop-down menu of buildings.

**Events Calendar** – to view events by their Event Type. By default, all events are displayed. You may select from a drop-down menu of event types.

**Lecture Activity Calendar** – to view classes and events scheduled in lecture facilities.

**Instructional Computer Lab Calendar** – to view classes and events scheduled in select instructional computer labs.

To begin, select the type of calendar you want to view as described and depicted in the screenshot below:

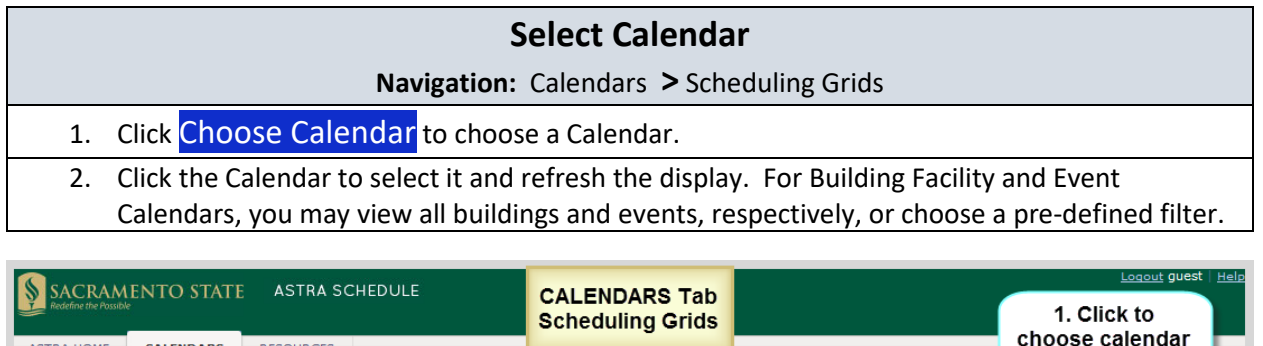

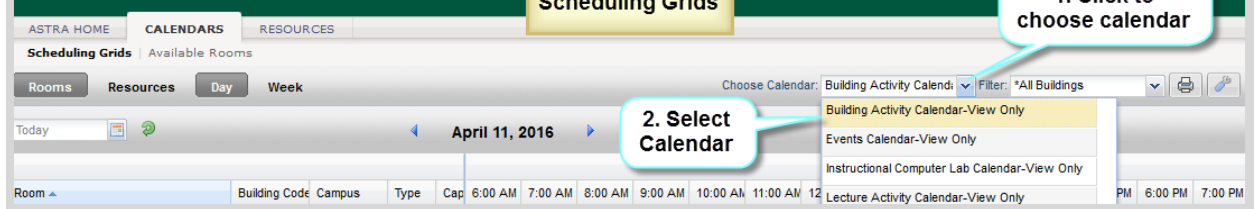

#### 4.1.1 Select Pre-Defined Calendar Filter

The Building Activity and Events calendars include pre-defined calendar filters for each building and event type, respectively. You can choose between these calendar filters using the calendar **Filter** dropdown menu. Upon selecting a calendar filter, the contents of the calendar being viewed updates accordingly. Limiting your search to a particular building or event type reduces the search time. The Buildings maintained in Astra Schedule may be found in **Appendix A-Astra Schedule Building Codes and Descriptions** and Event Types in **Appendix E-Astra Schedule Event Types and Descriptions**.

Described and depicted in the screenshot below are the steps to follow to view activities scheduled in a particular building. Similar steps would be followed for the Events Calendar.

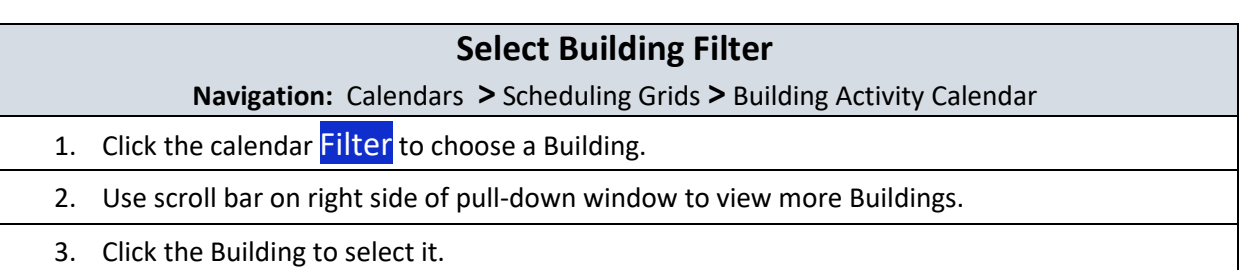

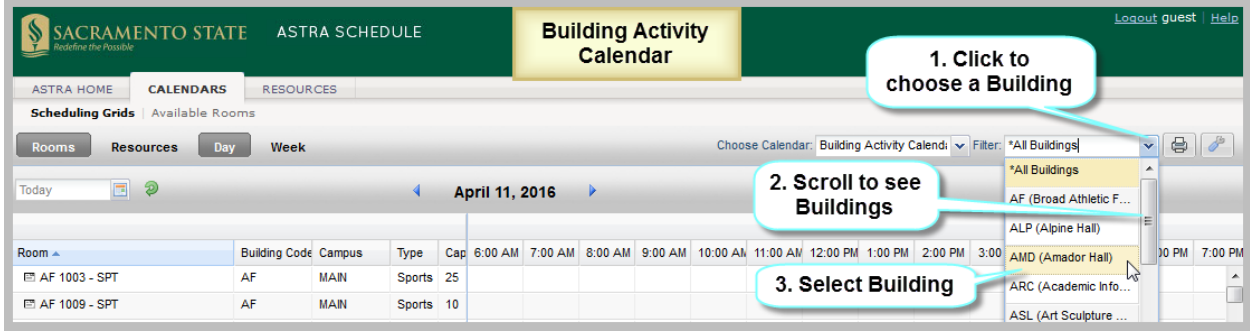

#### <span id="page-16-0"></span>4.2 Select Calendar Format and Settings

The calendar grids can be displayed in day or week format. The Settings feature allows you to select the beginning and ending times displayed on the calendar as well as highlighting certain activities such as those with an actual enrollment higher than the maximum enrollment.

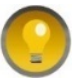

When switching between day and week formats verify the appropriate date is displayed as the last date selected for a given format is used.

#### 4.2.1 Select Calendar Day Format

The Day format of the calendar displays each facility's schedule on a single row. This view provides immediate feedback on availability and usage for a single day, across a page full of facilities at a time. It has the following features:

- The rows in the calendar align with each facility in the Rooms Panel.
- Click the date filter icon  $\Box$  or an arrow above the calendar grid to change dates.
- Click Choose Calendar to change the calendar.
- Click the calendar Filter to change building or event type.

Depicted in the screenshot below are:

- Navigation features (scroll bars, hovers)
- User input areas (viewing options), configuring, printing

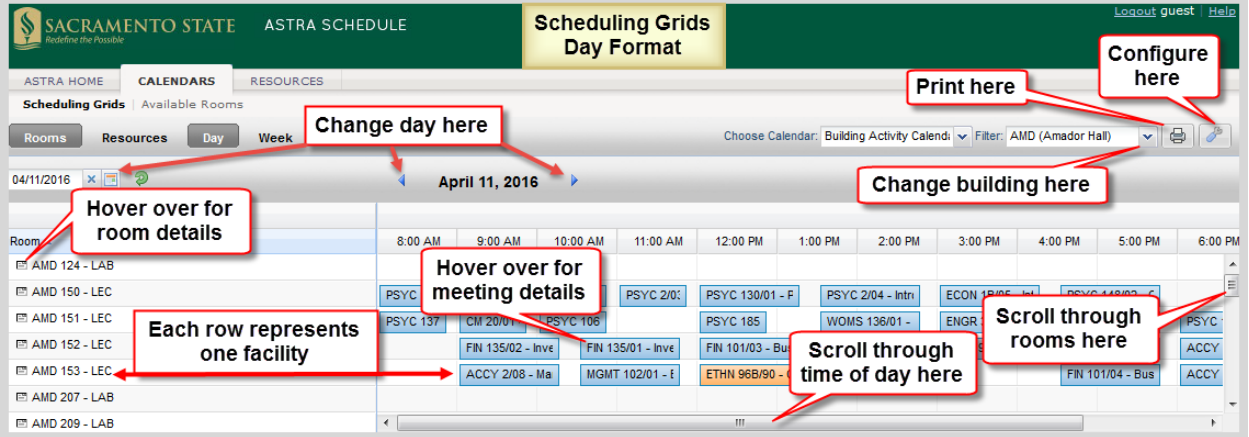

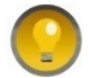

You may need to adjust the browser window to reveal the scroll bar along the bottom edge of the calendar in order to view all of the times.

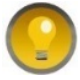

In Day format, to make the Rooms Panel narrower, eliminate columns displayed and/or drag the columns to make them narrower.

#### <span id="page-17-0"></span>4.2.2 Select Calendar Week Format

The Week format of the calendar requires that you select the facility you would like to view from the list on the left. This view provides immediate feedback on availability and usage for a full week (or date range) at once. The Week format, depicted below, has the following features:

- The activities displayed in the calendar are *for* only *the selected facility*.
- To select a facility, click a facility in the Rooms panel on the left. The selected facility is highlighted in pale orange.
- By default, the first facility is selected.
- Click the timeline scroll key ( $\leq$  or  $\geq$ ) to move the calendar 1 week.
- The first day of the displayed week is always the Sunday on or before the current or selected date.
- The activity hover window includes options to add the activity to your calendar or to email it.

Depicted in the screenshot below are:

- Navigation features (scroll bars, date selectors)
- User input areas (viewing options), configuring, printing

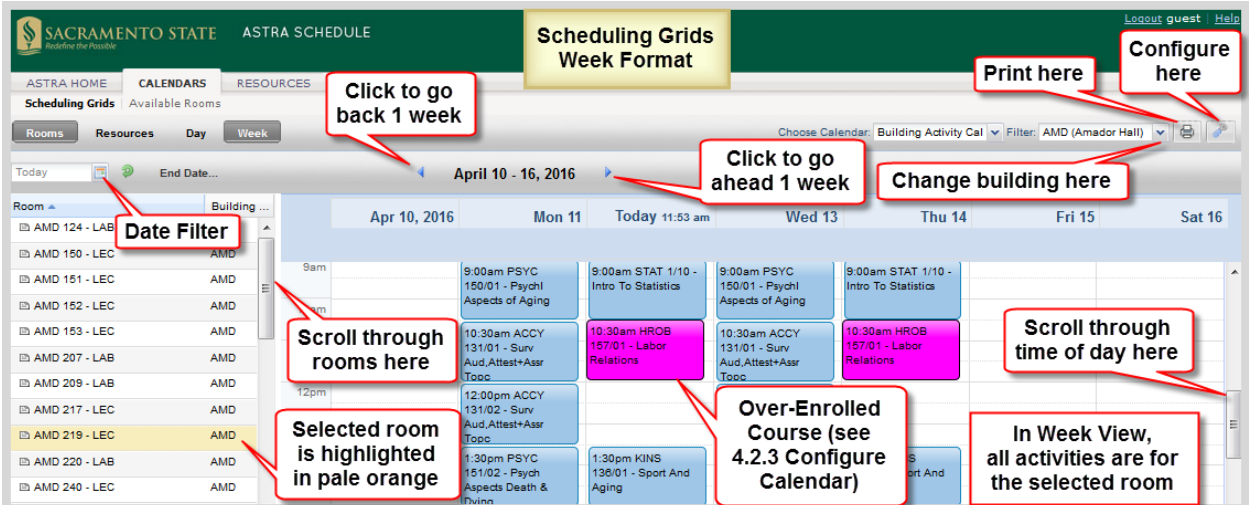

In Week format, when viewing a date range instead of a single week, all activities that occur during the entire range are shown together. This feature is useful when searching for an available time slot for a recurring activity as it shows not only the rooms and times that are available but also what's scheduled during the selected period. For example, when the range is set to a full term, this feature will show which rooms are available for the entire semester.

To specify a date range while in Week format, click **End Date...** to the right of the date selector to open a calendar window (see **[3.6](#page-11-0) [Set Date Filter](#page-11-0)**). Navigate to the preferred end date and click on the day. The grid refreshes and the selected date is displayed to indicate you are viewing a date range. Click the  $X$  to remove the end date and return to standard week behavior.

Described and depicted in the screenshot below are the steps to follow to display a range of dates in week format.

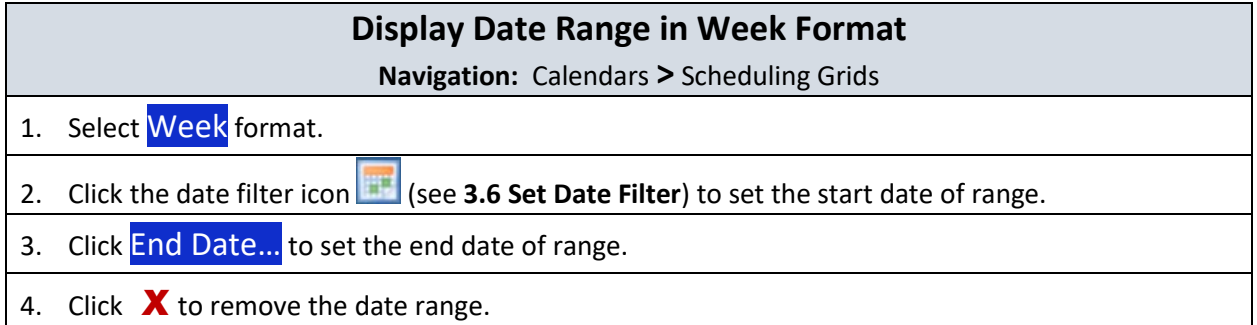

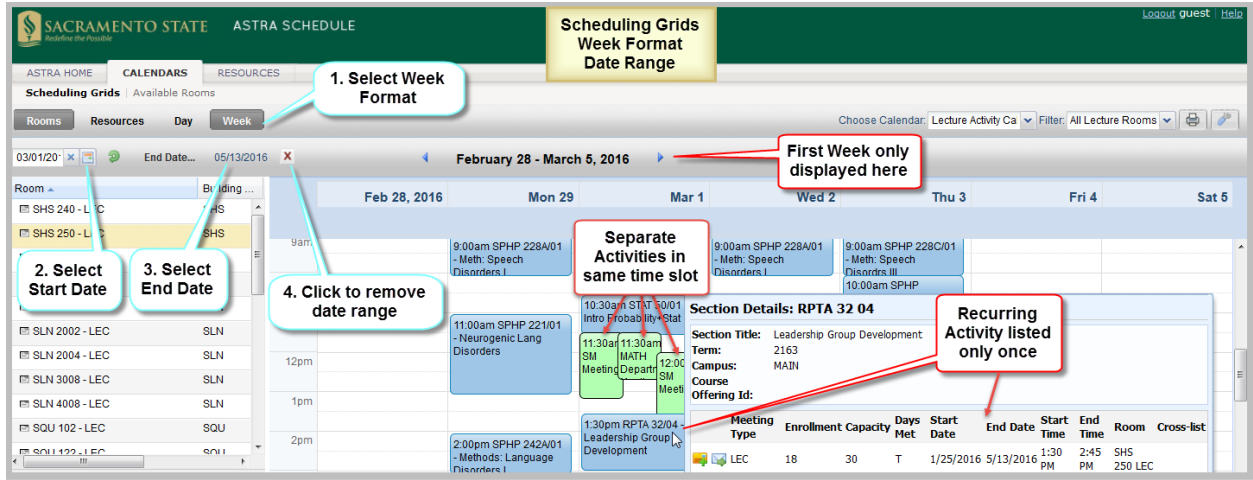

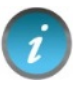

When using the date range feature of the weekly grid, the dates shown in the header reflect only the first week in your range, however, the data displayed is for the entire range.

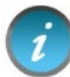

In a date range view, a recurring activity appears only once. Different activities scheduled in the same room at a given time are stacked over the time slot.

#### 4.2.3 Configure Calendar Settings

Astra Schedule allows you to configure the calendar by clicking the Settings Icon to the right of the Calendar Filter. The Calendar Configuration window is displayed. You may:

- Select the start and end times displayed on the day format calendar
- Easily identify over-enrolled courses or events by assigning them a special color

See **[4.2.2](#page-17-0) [Select Calendar Week Format](#page-17-0)** an for example of how over-enrolled courses are displayed.

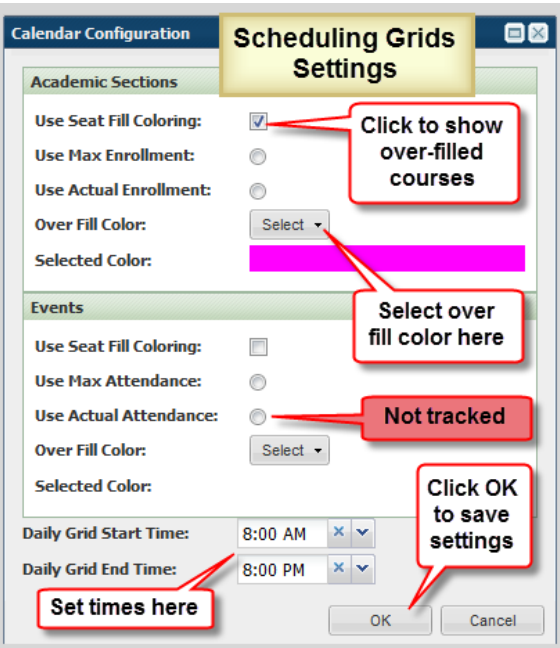

# <span id="page-19-0"></span>4.3 View Activity Information

Depicted in the screenshots below is the information displayed when hovering over a class section or event on a Scheduling Grid. This may include Meeting Type, Enrollment, Capacity (referred to as Max Enrollment in CMS-SA), Days Met, Start and End Date, Start and End Time, and Room (Facility). The Activity Details hover window is where you can e-mail the activity information or add it to your personal calendar.

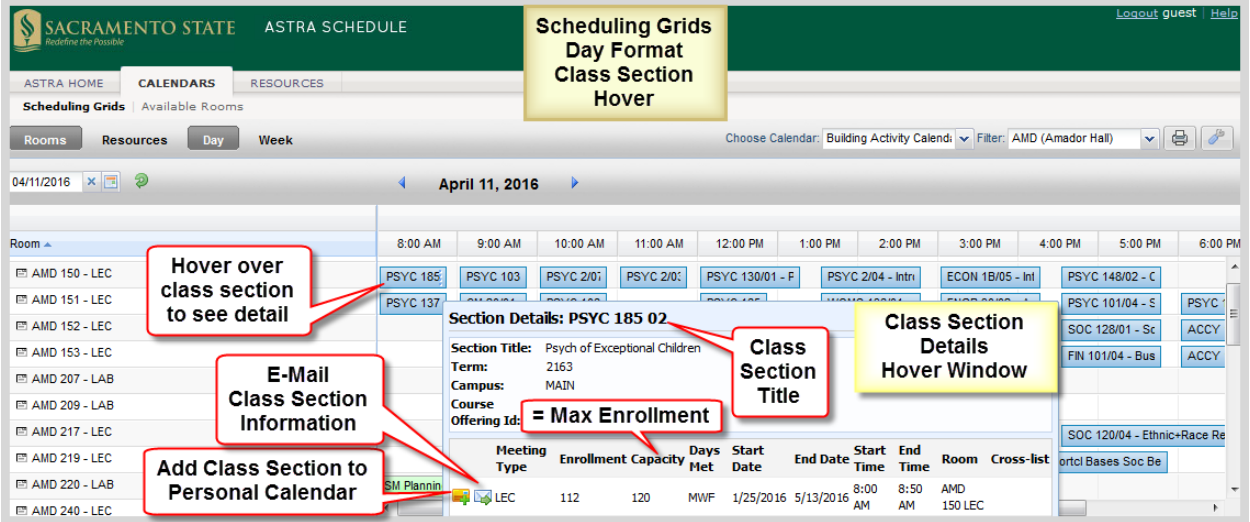

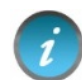

Final exams are denoted by a Meeting Type of EXM when viewing the Class Section Details hover window.

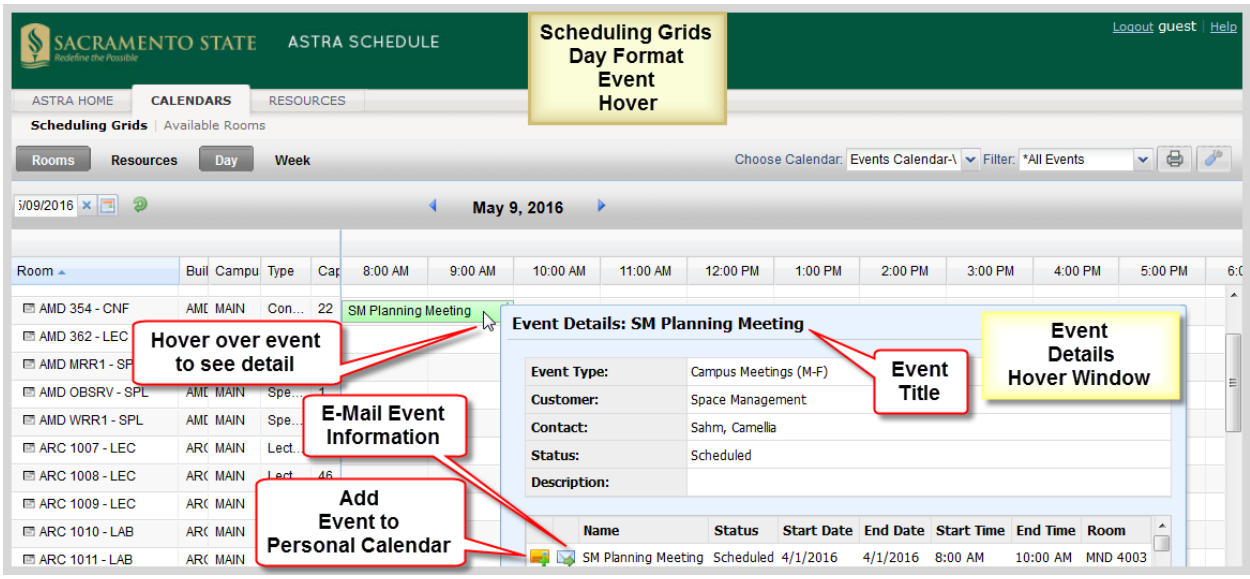

# <span id="page-20-0"></span>4.4 Add Activity to Your Personal Calendar

Activities on the Astra Schedule calendar can be added to your personal calendar. While hovering over the calendar entry for an activity to view details, click the Add to Calendar icon next to the activity you wish to add to your personal calendar, as shown in **[4.3](#page-19-0) [View Activity Information](#page-19-0)**. You can save the activity to your calendar of choice or to a file for later import to a calendar.

#### <span id="page-20-1"></span>4.5 E-Mail an Activity

Details about activities on the Astra Schedule calendar can be emailed to anyone you choose. While hovering over the calendar entry for an activity to view details, click the Email icon next to the activity you wish to email, as shown in **[4.3](#page-19-0) [View Activity Information](#page-19-0)**. You can edit the message prior to sending.

# <span id="page-20-2"></span>5 FIND AVAILABLE FACILITIES

The Available Rooms calendar tool provides a quick way to search for all available facilities. Select Available Rooms on the CALENDARS tab when you want to search for facilities to schedule for classes or events and to search for available times to view facilities or perform facility maintenance.

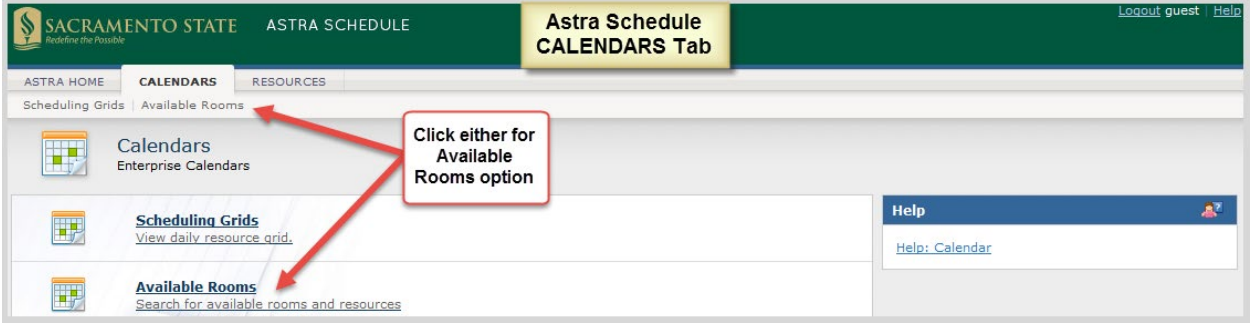

The Available Rooms tool allows you to enter time and date information and filters to limit your search. A list of resulting available facilities can be printed for short-term reference.

To perform a search, you will create one or more time/date entries, enter filter criteria, and search for availability. This process may be repeated as desired to refine results or perform additional searches.

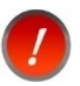

Class and event scheduling is dynamic and facility availability data is current only for the day and time it is generated.

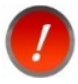

Requests to reserve or hold facilities for activities, routine maintenance, or renovation must be submitted to the Office of Space Management.

#### For examples, see **Appendix A** sections **A.6 Example – Search for Available Facilities for a Single Meeting** and **A.7 Example - Search for Available Facilities for a Recurring Meeting**.

Depicted in the screenshot below are key areas as well as the steps to follow to define the meeting time and location to search for available facilities.

- Navigation features (scroll bars, print results)
- User input areas (add meeting date/time, filters, purpose of search)
- Key areas (A-G)
	- A. Add New Meeting area: Enter and view requested meeting time(s) here.
	- B. Location Search Filters: Enter preferred location, Room Type, Feature, or Capacity here.
	- C. Equipment/Services Filters: Not used
	- D. Search Results: Facilities meeting your criteria are displayed here.
	- E. Purpose of Search: Select Event or Section.
	- F. Search: Click to begin search.
	- G. Print: Click to print search results.

#### **Perform Facility Availability Search**

**Navigation:** Calendars **>** Available Rooms

- 1. In the Add New Meeting area, click  $Add New$  and fill in the time(s) and date(s) as described in section **[5.1](#page-22-0) [Add Meeting Times and Dates](#page-22-0)**.
- 2. Add additional search filters as described in section **[5.2](#page-23-0) Set Available [Rooms Search Filters](#page-23-0)**.
- 3. Click Purpose of Search drop-down menu to specify Event or Section for conflict checking.
- 4. When all the search criteria have been entered, click **Search** in the lower middle of the page to generate a list of available facilities based on the meetings and filters provided. You can change search criteria and re-search as needed. The Search Results area displays a list of facilities that are available for all times and dates in your search and that meet *all* the filter criteria. The Building/room, Capacity, and Room Type are displayed in the Search Results area. To view more

information about a particular facility, hover over the facility details icon  $\Box$  next to the room name.

5. A printer friendly view of the search results, including the meeting and filter information may be generated by clicking Print.

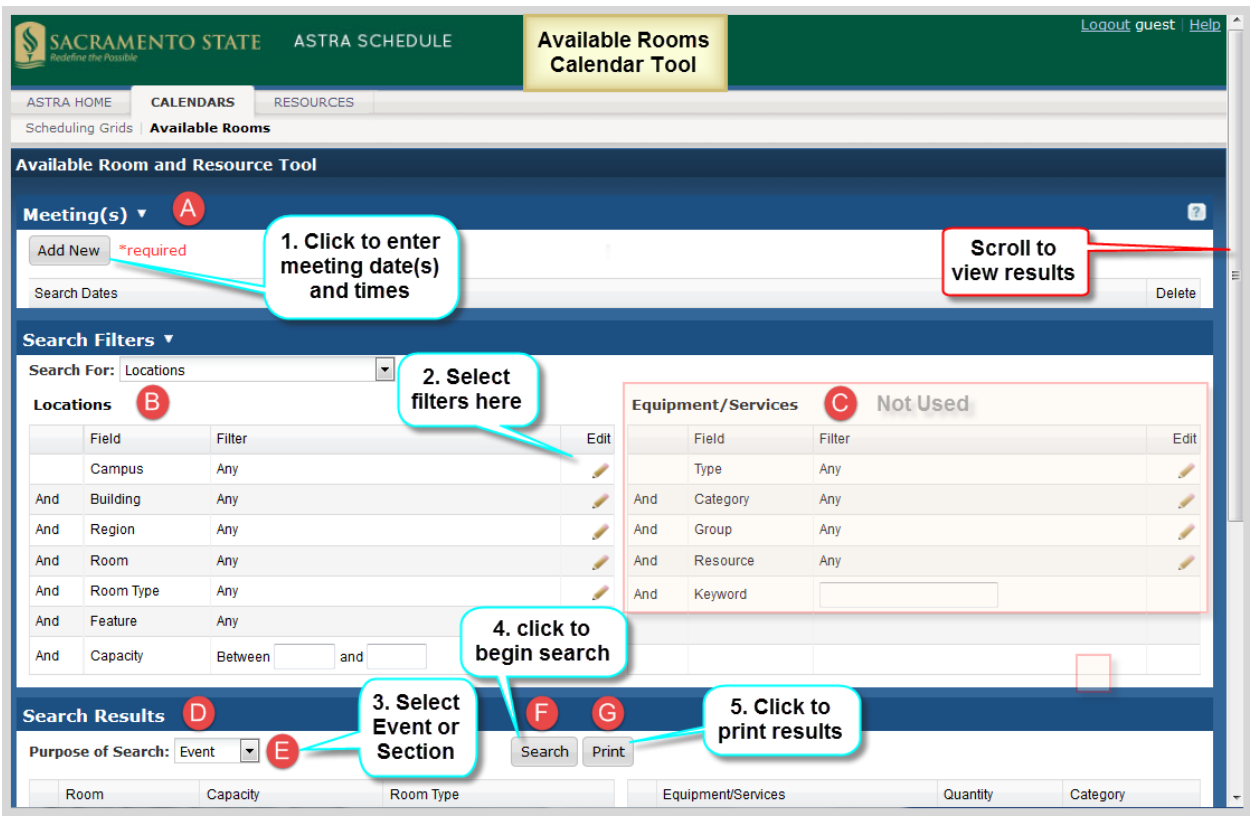

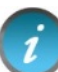

Confirm Purpose of Search is set appropriately as facilities may be blocked for class section or event usage.

#### <span id="page-22-0"></span>5.1 Add Meeting Times and Dates

To search for available facilities, the time and date information must first be entered for the meeting(s). A search can be for a single or a recurring meeting. This flexibility allows for searches to be performed on behalf of an event or class, or simply to research open facilities for informational purposes.

Described and depicted in the screenshot below are the steps to follow to define the meeting time(s) and date(s) to search for available facilities.

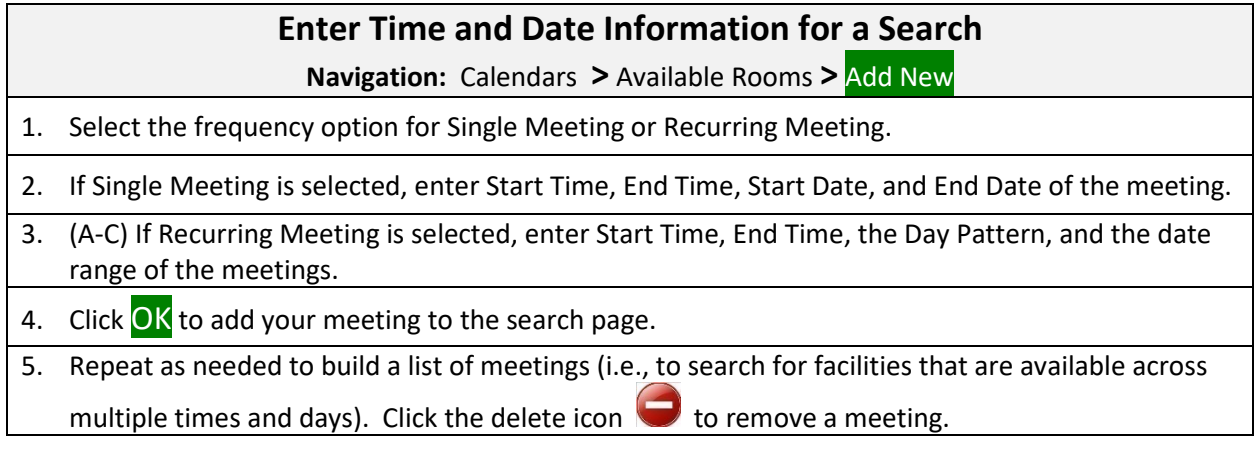

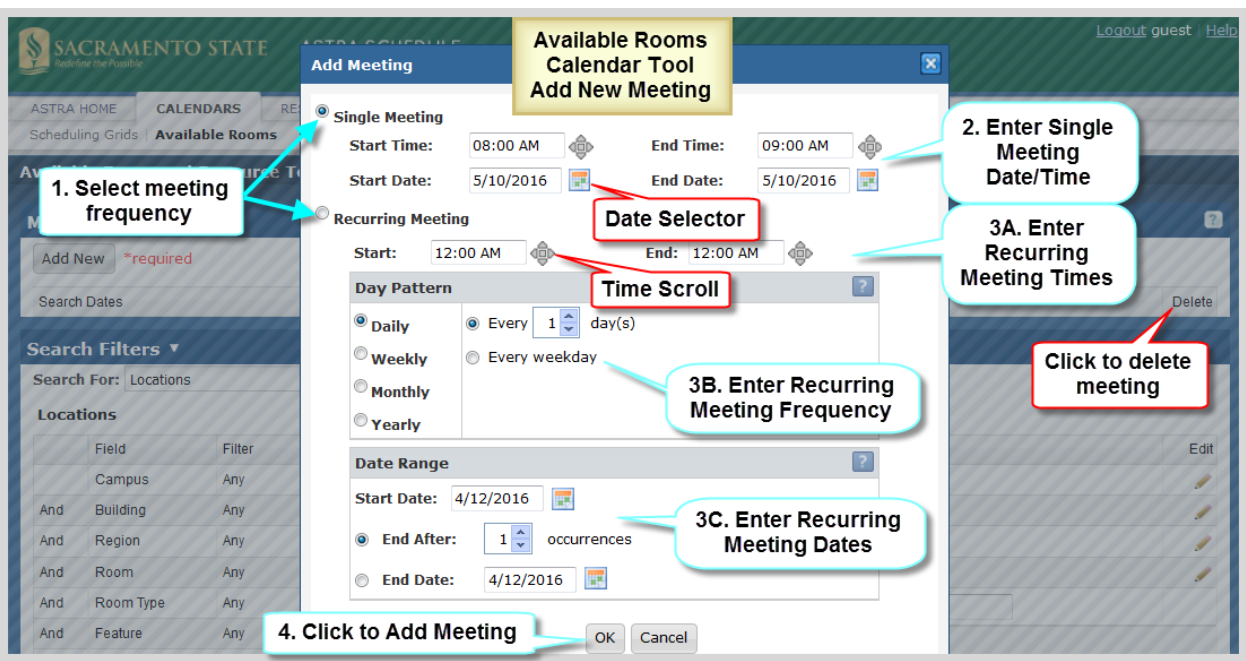

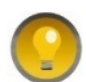

You can enter the date and time directly, tabbing between hour, minute, and AM/PM or use the Date Selector and Time Scroll buttons to set the values.

If the search is for a facility to accommodate a weekly multi-day event, a recurring meeting can be created to represent its meeting pattern. Choose "weekly" as the day pattern, select the days met, and then provide the event start and end dates as the date range.

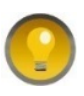

The recurring meeting option is used for meetings with a regular meeting pattern. If meeting dates/times are irregular (e.g., different times each week, or not meeting every day/week/month/year) then multiple single meetings must be added.

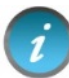

If, for example, five separate meetings are entered, only facilities that are available *all* five times are displayed.

#### <span id="page-23-0"></span>5.2 Set Available Rooms Search Filters

The Available Rooms search filters are used to narrow searches for available facilities. By default, all filter options are set to "Any", meaning that all facilities are searched, and any available facility is returned in the list. However, complex filtering is also supported, allowing multiple filter options to be set to restrict the list as needed. These settings can be edited repeatedly to reduce and refine the list of results returned.

Described and depicted in the screenshot below are the steps to follow to define filters to apply when searching for available facilities.

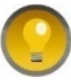

You may need to adjust your window size to see the scroll bars.

# **Set Search Filter Criteria**

#### **Navigation:** Calendars **>** Available Rooms

- 1. Scroll down to the Search Filters area and ensure the 'Search For:' drop-down menu indicates 'Locations'. The Equipment/Services filters are not used.
- 2. Click the edit icon  $\ell$  for the field on which you would like to filter the search. See filter descriptions below.
- 3. Use the scroll bar to view available values for the filter and click the box to select the value. Multiple values can be selected for a given filter. You can search on room Capacity by entering a range for the number of occupants.
- 4. Select the item(s) on the list you would like to include in the search and click OK.
- 5. Repeat with other fields as needed.

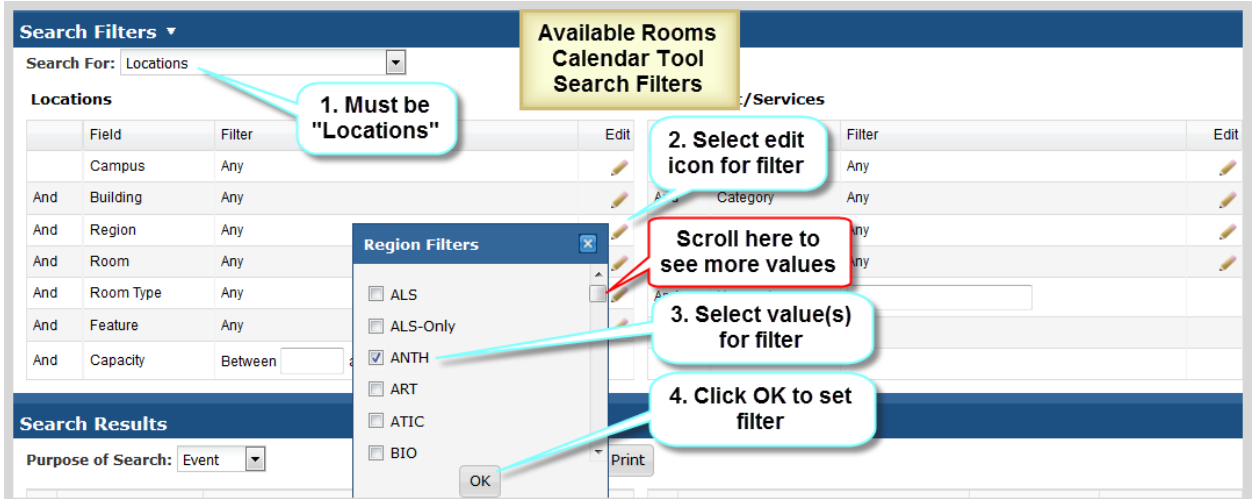

The Available Rooms search filters tool supports the following filters:

**Campus** – Identifies campus. Always set to MAIN.

**Building** – May represent a physical building, outdoor space, or virtual space. Building Code and Room Number make up the CMS-SA Facility ID. A list of building abbreviations can be found in **Appendix B - Astra Schedule Building Codes and Descriptions.**

**Region** –Regions are groupings of facilities used primarily by the Office of Space Management to create and maintain scheduling security and priority and to develop internal reports. Regions listed are applicable to fall and spring semesters only. A list of Regions can be found **in Appendix F-Astra Schedule Regions and Descriptions**.

**Room** – Lists all rooms (facilities) that can be scheduled in Astra Schedule.

**Room Type** – Used to categorize facilities. For example, you may want to only search lecture facilities or conference rooms for available space. A list of Room Types can be found in **Appendix C-Astra Schedule Room Types and Descriptions.**

**Feature** – Facility features are permanent attributes of a facility that are significant for scheduling and reporting purposes and are assigned by the Office of Space Management. For example, some facilities may have tiered seating or tables/chairs. For convenience, media-Level features are prefixed with '\*' so they sort to the top. Features prefixed with "zSM Use" are for the Office of Space Management's use only. A list of features maintained in Astra Schedule can be found in **Appendix D-Astra Schedule Room Features and Categories**.

**Capacity** – Designates maximum seating capacity for the facility. Can specify a range or a single value. For example, to view all facilities that can seat 100 or more people, enter '100' in the lower range box (left) and leave the upper range box (right) blank.

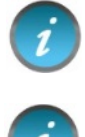

Search and filter criteria are combined as you enter more options.

To reduce search time, it is recommended you enter a Capacity value greater than '1' in order to distinguish from special facilities that have an assigned Capacity of '1' (e.g., Rest Rooms).

To remove a filter, click the delete icon  $\bigodot$  for the appropriate field as shown below for Room Type.

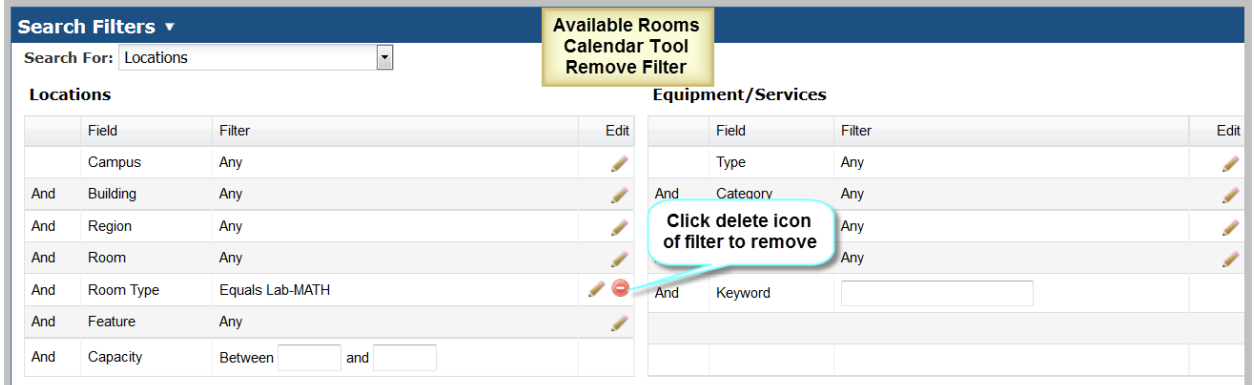

# <span id="page-25-0"></span>5.3 View and Print Search Results

The Available Rooms calendar tool displays all facilities that meet the requested search criteria for *all* the designated date(s) and time(s).

Depicted in the screenshot below are:

- Navigation Features (scroll bar, hovers)
- User input areas (Activity Type, printing)

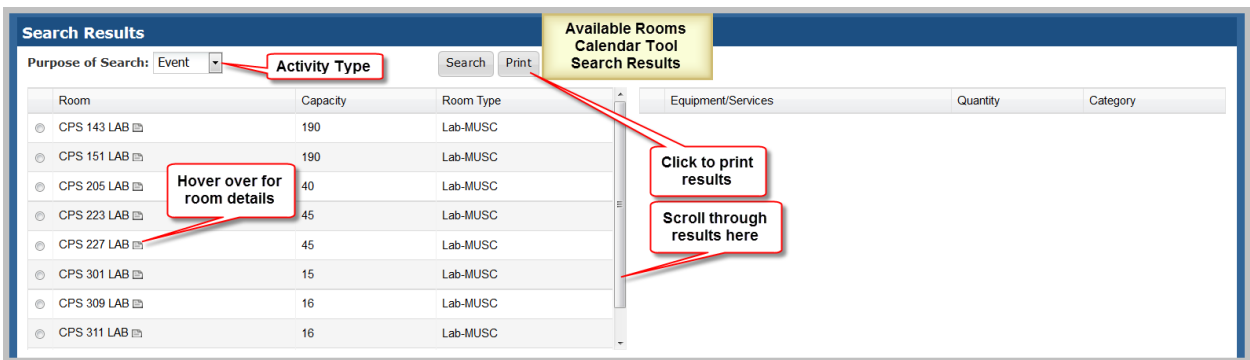

Depicted in the screenshot below is the information displayed when hovering over a room in the Search Results area of the Available Rooms calendar. This includes Room Type, Capacity, Layout, Description, and Features.

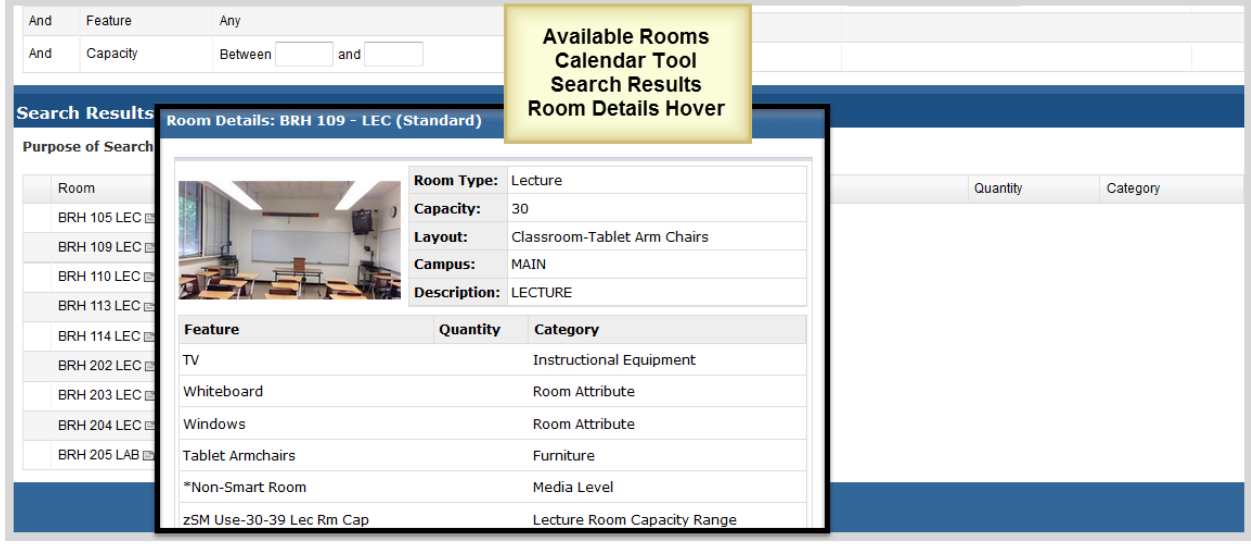

The print option displays the search criteria as well as the results in a separate window for printing as depicted in the screenshot below. Use your web browser to print the report.

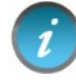

Some browsers may need to be set to allow pop-up windows.

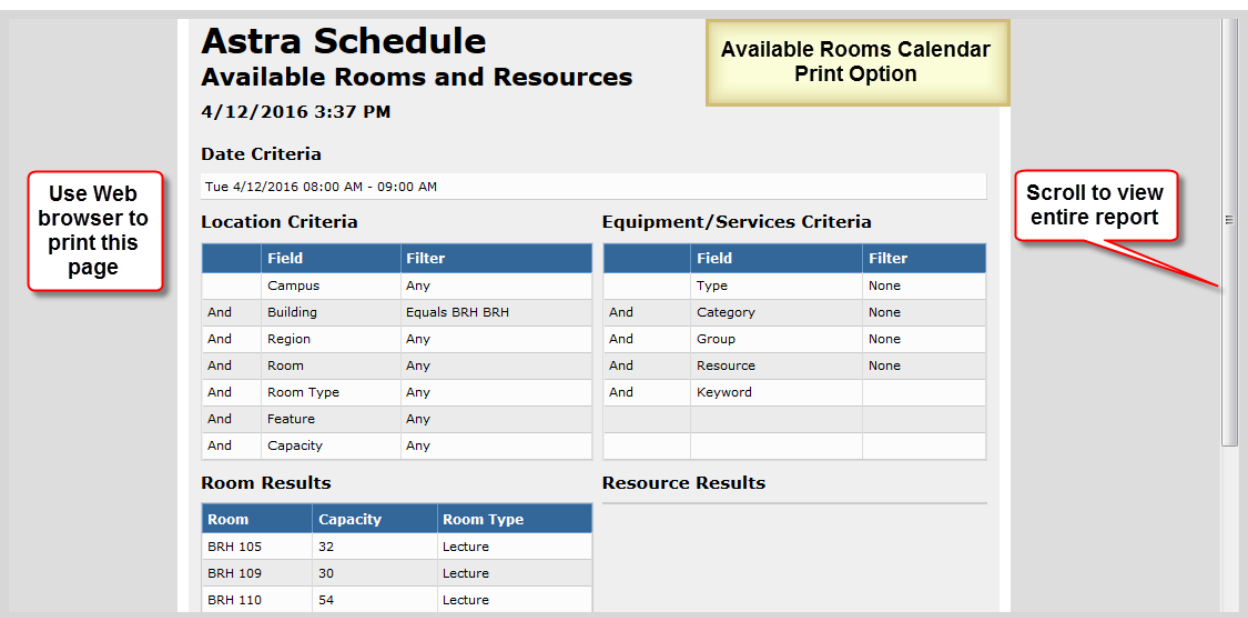

# <span id="page-27-0"></span>6 VIEW FACILITY INFORMATION

Facility information is viewed by accessing the RESOURCES tab that provides a list of State-owned facilities on campus maintained in Astra Schedule for scheduling class sections and events.

Department and Faculty offices are not currently managed in Astra Schedule.

Select the RESOURCES tab to display the following option:

• **Rooms** to select and view information about facilities maintained in Astra Schedule.

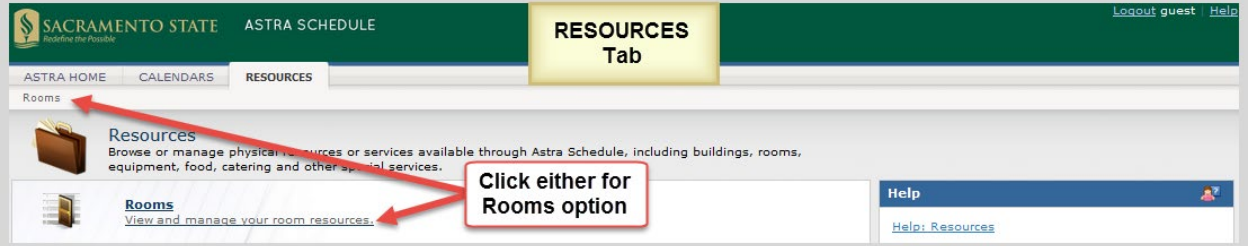

#### <span id="page-27-1"></span>6.1 Select Rooms Option

Select the Rooms option of the RESOURCES tab to view facility information.

Depicted in the screenshot below are features and key areas within the Room List including:

- Display information (hover for facility details)
- Navigation options (Room List scroll bar)
- Key areas (A-B)
	- A. Filter Panel Includes several filters that can be used when searching for facilities.

B. Room ListDisplays facilities that meet your search criteria. The list can be several pages long, depending on the filter settings.

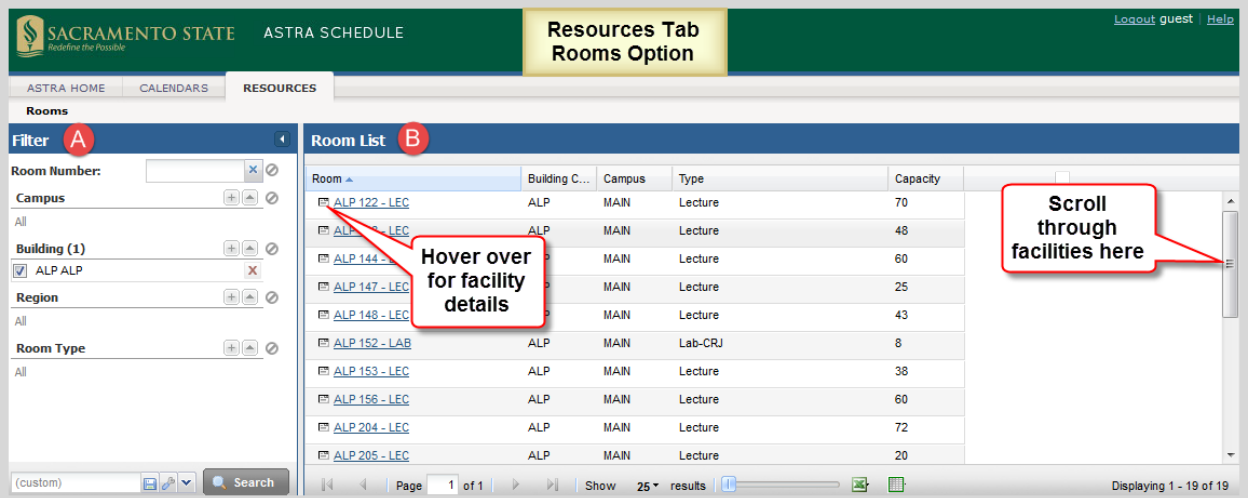

#### <span id="page-28-0"></span>6.2 Set Facility Filters

Astra Schedule allows you to set filters in the Rooms option of the RESOURCES tab to only list facilities that match your search criteria. Results from a search are displayed in the Room List. See **[3.4](#page-9-0) [Display](#page-9-0)  [Options.](#page-9-0)**

Astra Schedule offers several ways to display the information on a page. Customizing a List page makes it easier to view key information. Customization options include which columns are displayed and in what order. See **A.1 Display Option Examples** for detailed examples of selecting the various display options.

Often you can click on the column labels on the list page to change the way the list is sorted. Click again to reverse the sort order. Another method is to click on the down arrow next to the column heading and select Sort Ascending or Sort Descending.

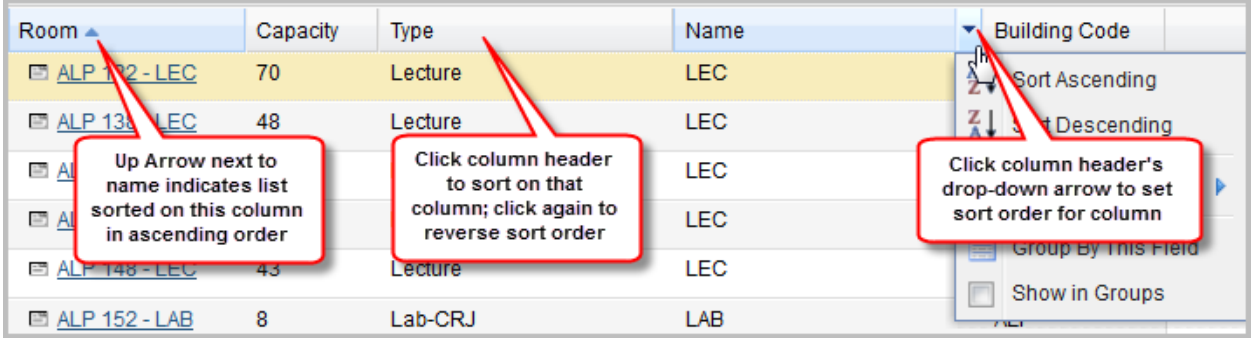

Columns in a list page may be rearranged as preferred. To move a column, click and drag the column header to a new position. When the arrows appear between other columns in the correct position, release the mouse button to drop the column into its new position.

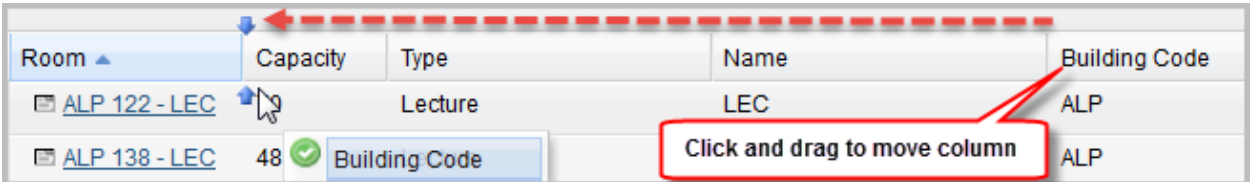

The columns that are displayed on a given list page may be changed as well. To customize the display, click on the right arrow on any column in the list and choose the Columns option. All of the available column options for the record type being viewed are displayed. Place or remove a check mark to add or remove columns from the list page. You may also choose to display the data in groups.

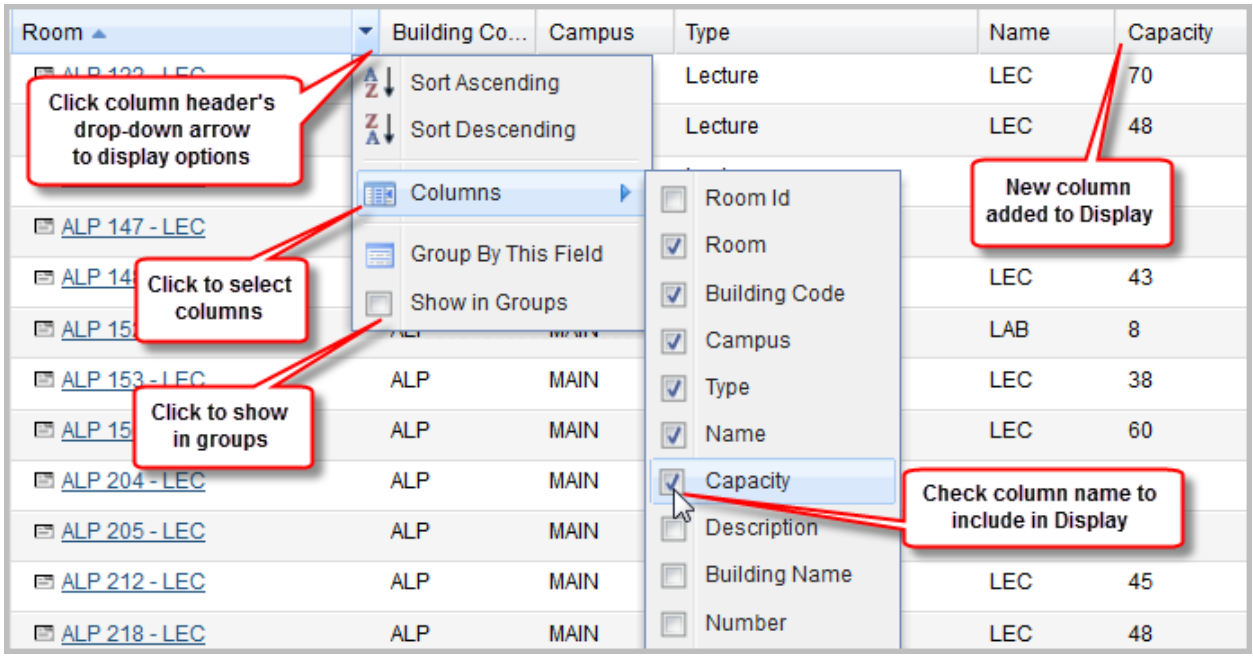

To resize a column, hover your cursor over the line to the right of the column you wish to resize and then click and drag right or left.

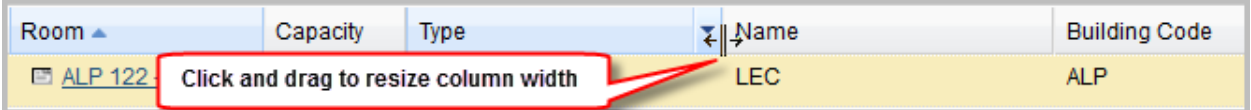

See **[3.5](#page-10-0) [Search Filters](#page-10-0)** for detailed information about setting filters.

The Rooms option supports the following filters:

- **Room Number –** The Room Number of any facility.
- **Campus** Identifies campus. Keep as 'All'.
- **Building** May represent a physical building, outdoor space, or virtual space. Building Code and Room Number make up the CMS-SA Facility ID. A list of building abbreviations can be found in **Appendix B – Astra Schedule Building Codes and Descriptions**.
- **Region** Groupings of facilities. See **Appendix F - [Astra Schedule Regions and Descriptions](#page-46-0)** for more information and a list of regions.

• **Room Type** - Used to categorize facilities according to their use. See **[Appendix C -](#page-42-1) Astra [Schedule Room Type Codes and Descriptions](#page-42-1)**.

#### <span id="page-30-0"></span>6.3 View Room List

Results from a search are displayed in the Room List. You can change the information in the Room List

and how it is displayed (see [3.4](#page-9-0) [Display Options](#page-9-0)). By hovering over the facility details icon  $\Box$ , you can view the details for a particular facility including Room Type, Capacity, Layout, and Features. If you click the Facility (Room) link, it opens a page that is used by the Office of Space Management to maintain facilities.

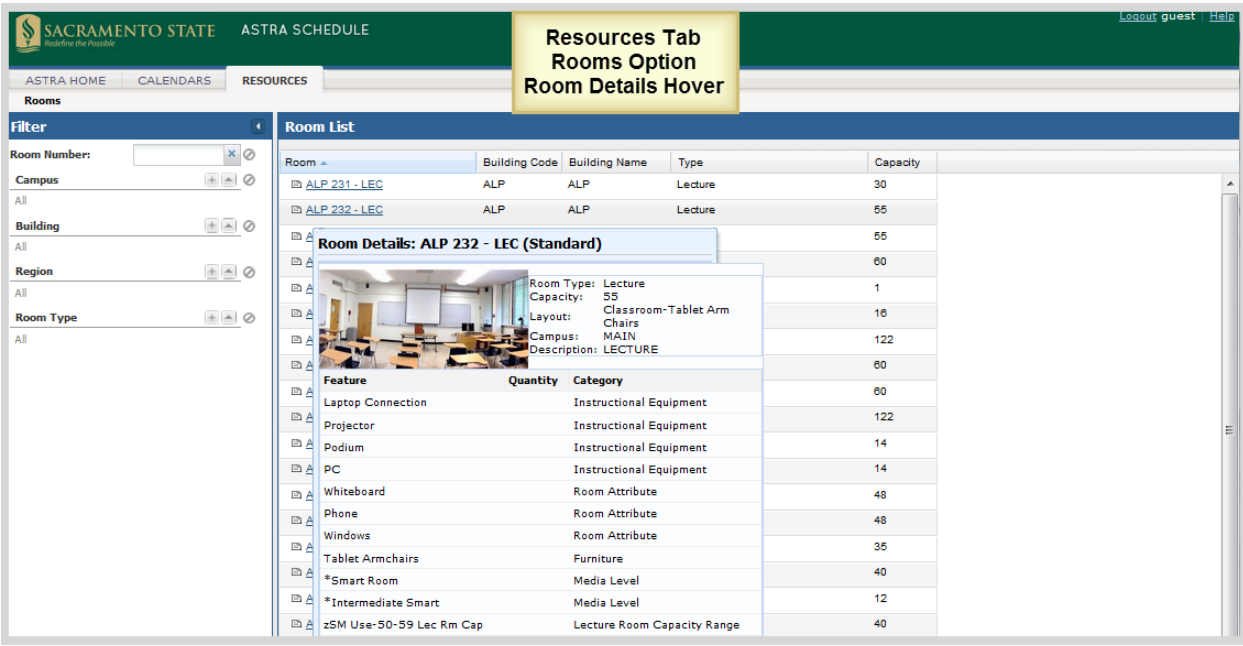

# <span id="page-31-0"></span>APPENDIX A - ASTRA SCHEDULE EXAMPLES

This appendix contains specific detailed examples of several features of Astra Schedule.

#### <span id="page-31-1"></span>A.1 Display Option Examples

The steps to follow to change the data displayed in the Room List of the RESOURCES tab are described and depicted in the screenshot below. Similar options are available on other screens. See **[3.4](#page-9-0) [Display](#page-9-0)  [Options](#page-9-0)** for more information. **The screenshots for the steps described below span several pages.**

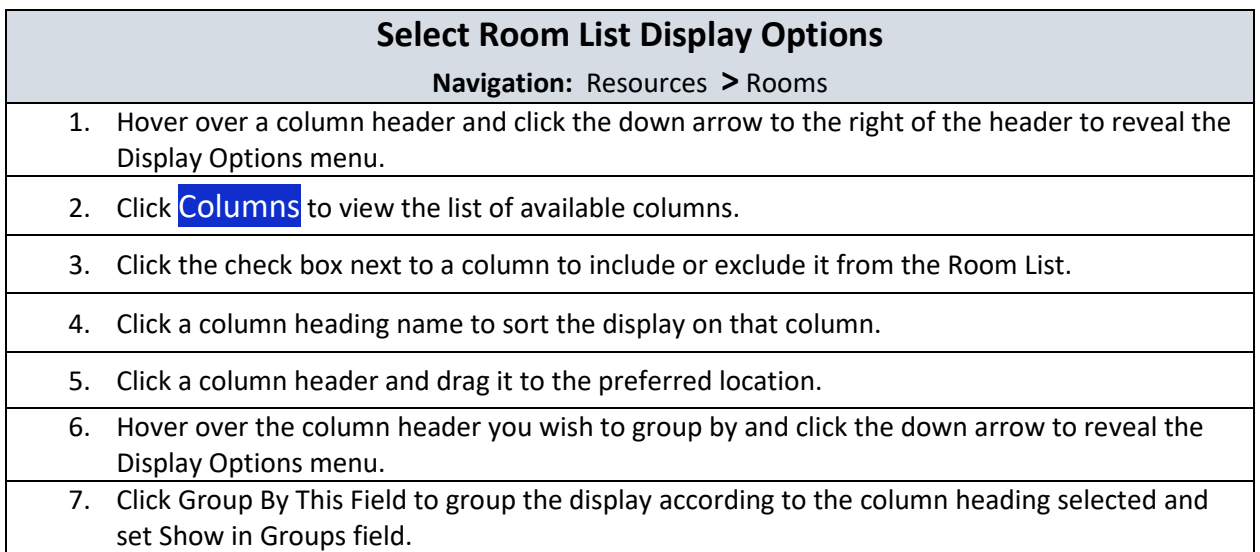

8. Clear Show in Groups field to ungroup. Resorting may be necessary.

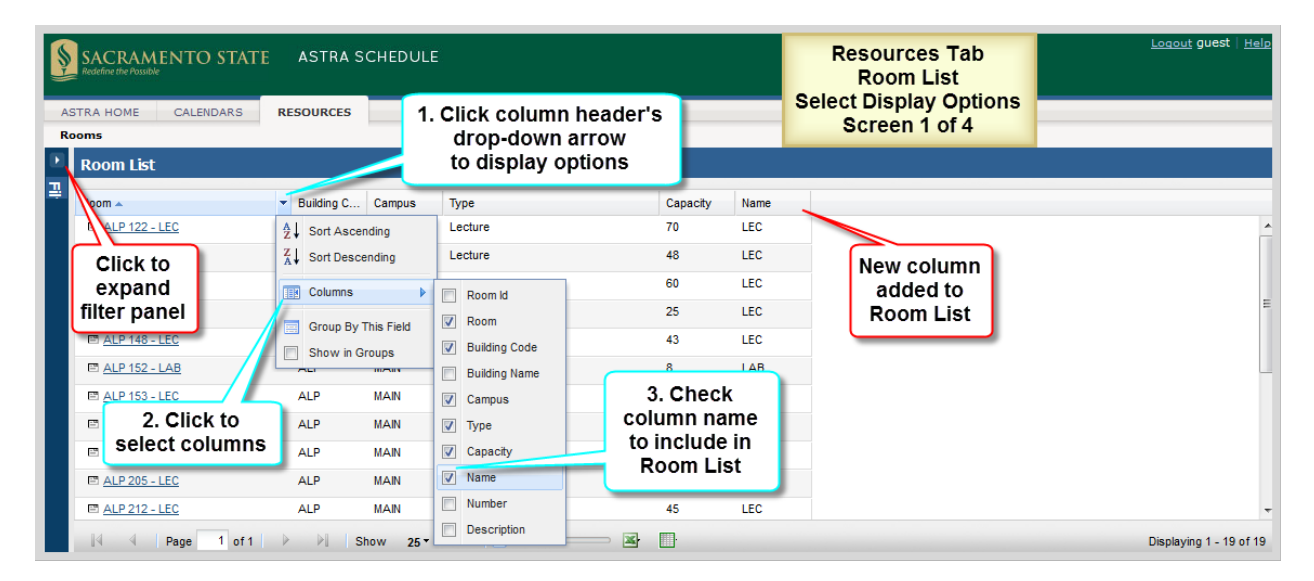

Click the column heading name to sort the Room List in ascending order by that column. Click again to sort in descending order. Alternatively, set the sort order on the Display Options menu of the preferred column. An arrow is displayed on the column header to indicate the sort direction.

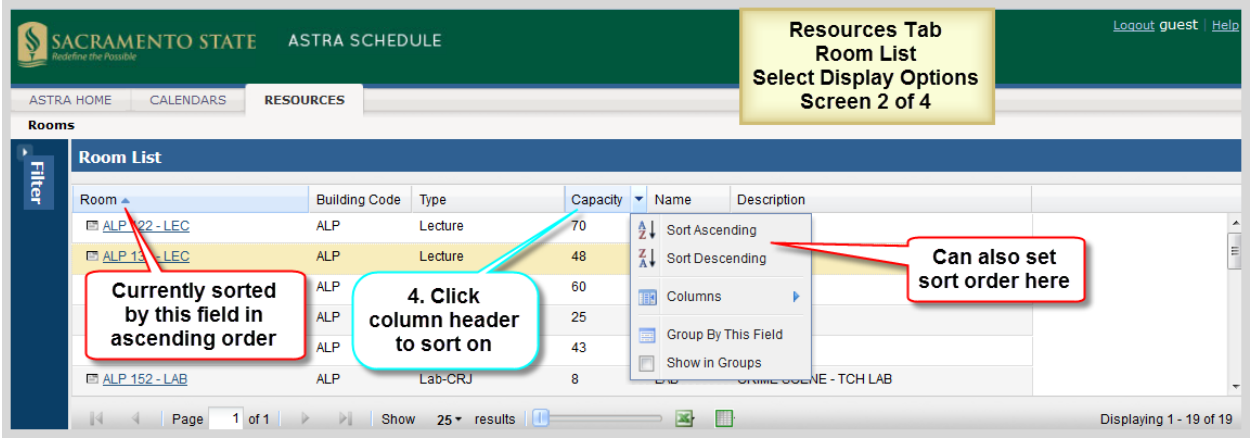

You may customize the **order** of the columns displayed on the page by clicking and dragging a column to the preferred position. Arrows appear to indicate your position. For example, to move Description to after Building Code, click the Description column header and drag it until the blue arrows appear after Building Code, and drop it.

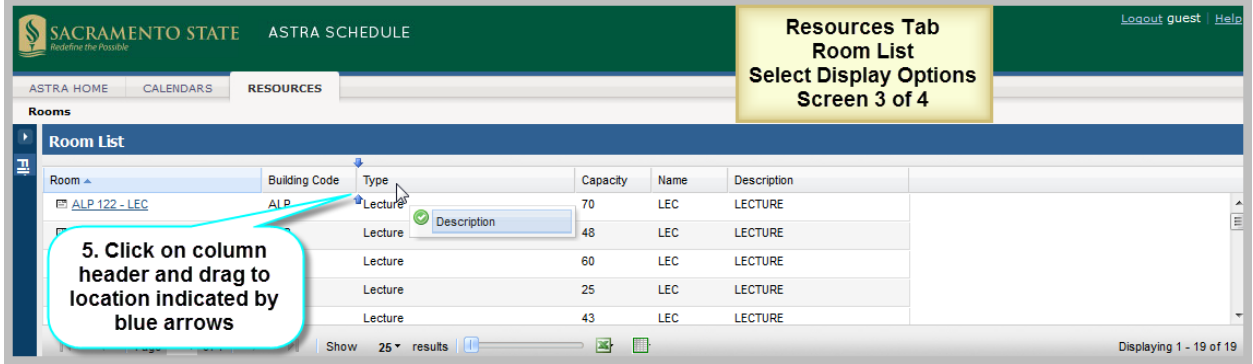

You may choose to display the data in groups.Hover over the column header you want to group by and click the down arrow to reveal the Display Options menu. Choose the Group By This Field option. The data will be grouped by the selected field (column). Each group may be expanded or collapsed as needed. To no longer show the display in groups, clear the **Show in Groups** field in the column header menu of any column. It may be necessary to reset your sort order.

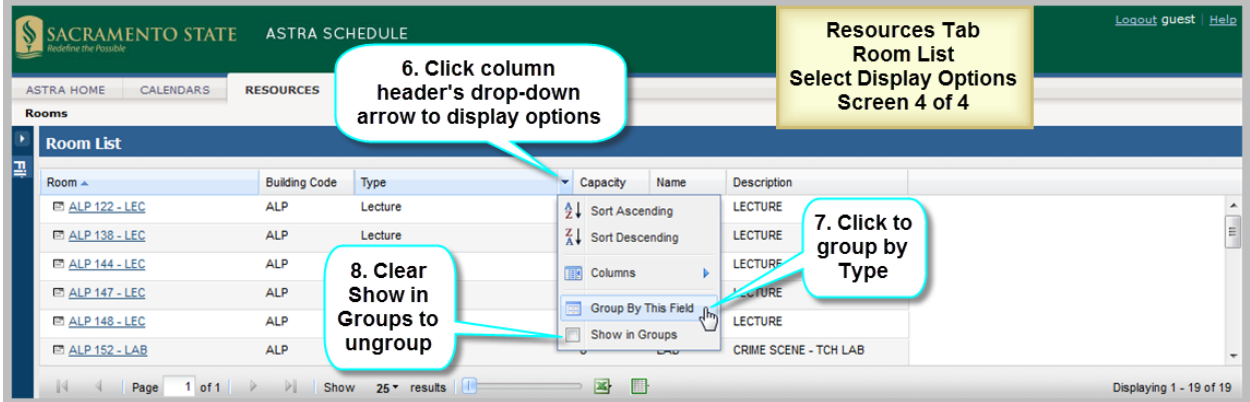

# <span id="page-33-0"></span>A.2 Search Filter Options Example

The filters available on the Rooms option of the RESOURCES tab are described and depicted in the screenshot below. Other filter panels work in a similar manner. See **[3.5](#page-10-0) [Search Filters](#page-10-0)** for more information.

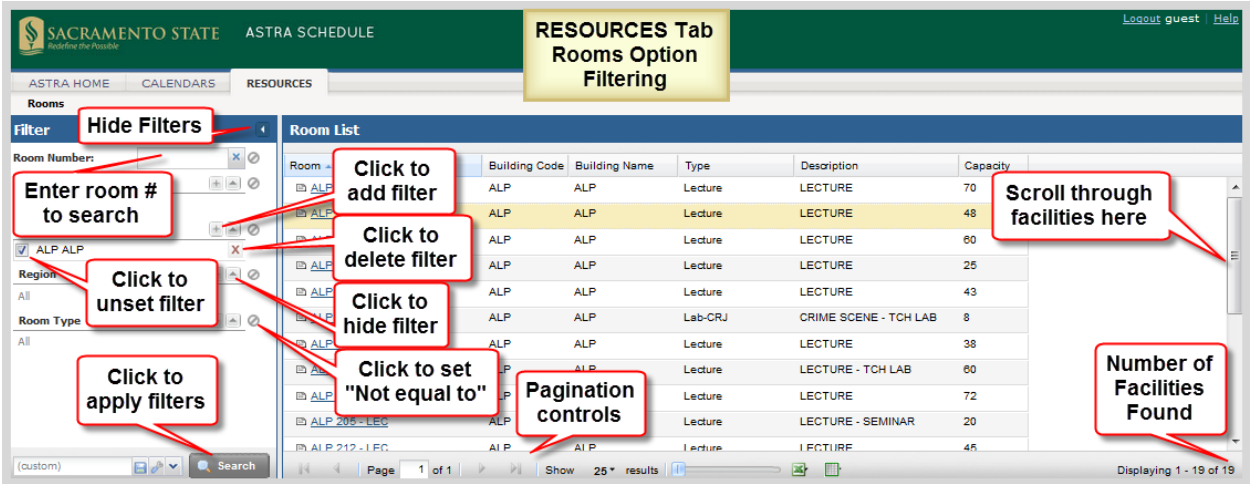

# <span id="page-33-1"></span>A.3 Export Examples

Described and depicted in the screenshot below are the steps to follow to export facility data to Excel™ from the Room List on the RESOURCES tab. See **[3.9](#page-12-1) [Export Data](#page-12-1)** for more information.

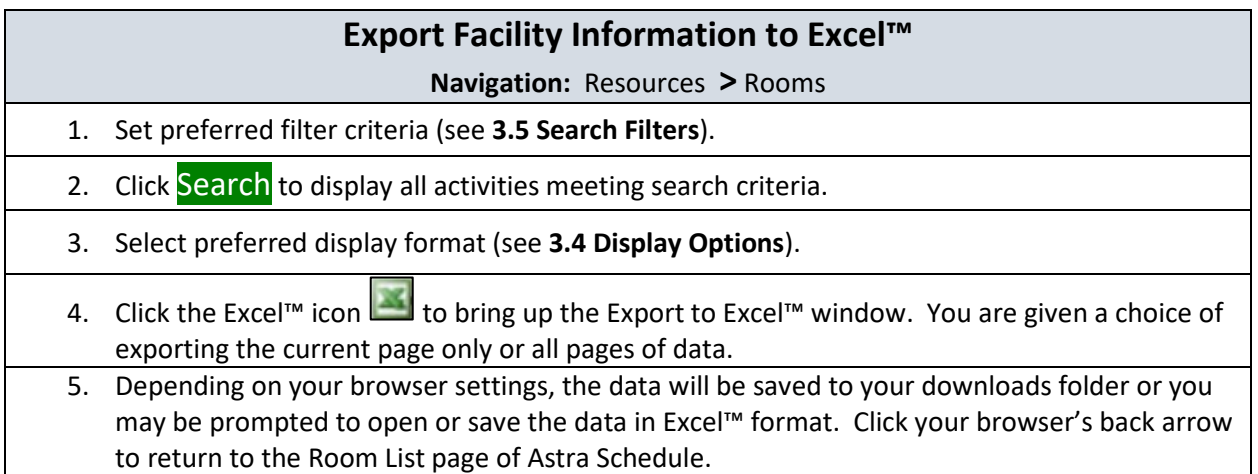

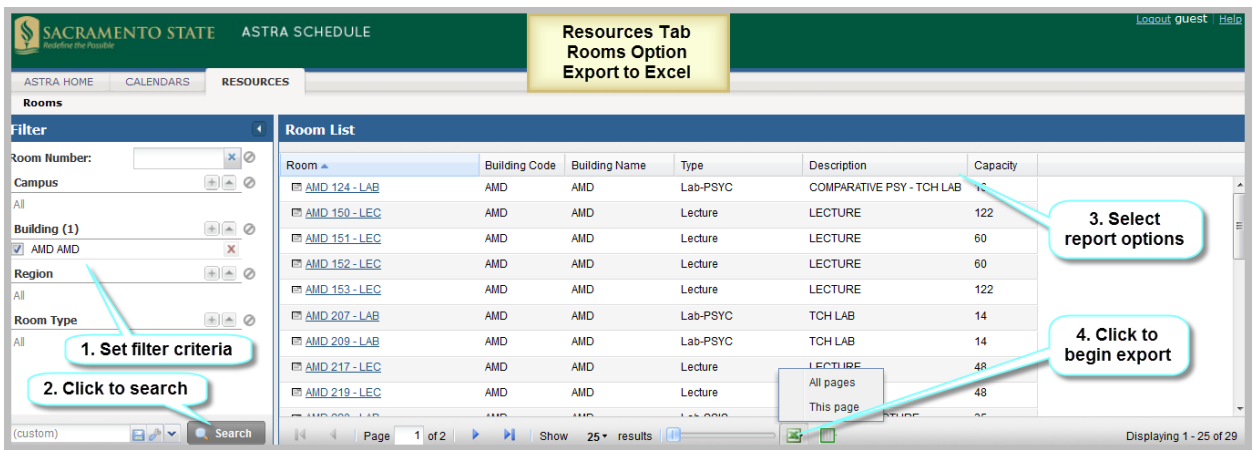

Astra Schedule also allows the data to be exported to a table. For example, the Room List. Described and depicted in the screenshot below are the steps to follow to export facility data to a table from the Room List of the RESOURCES tab.

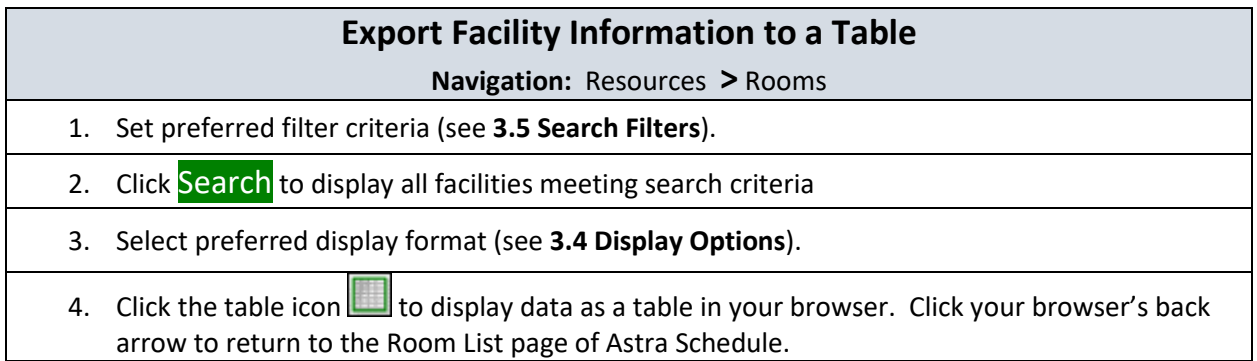

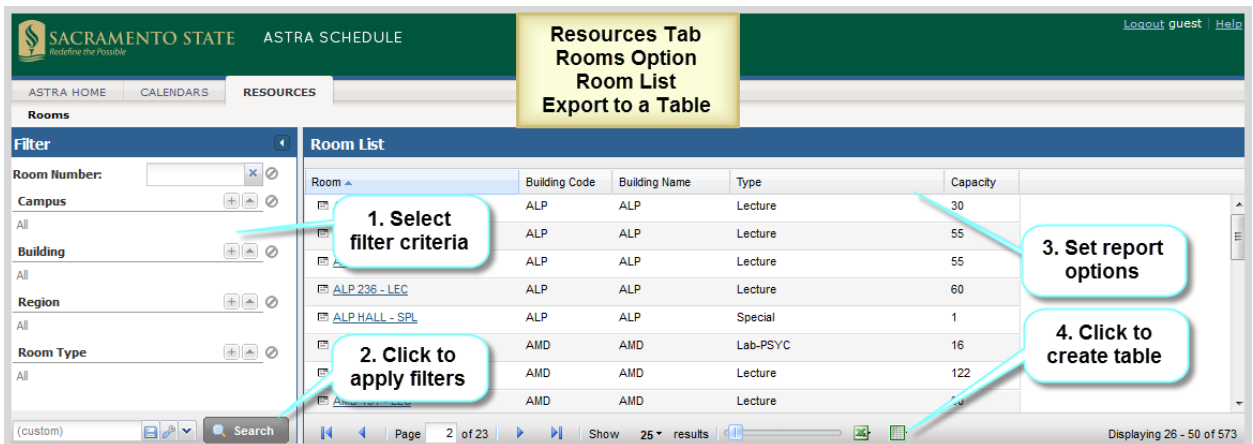

The export to table option displays the table in a separate window as depicted in the screenshot below.

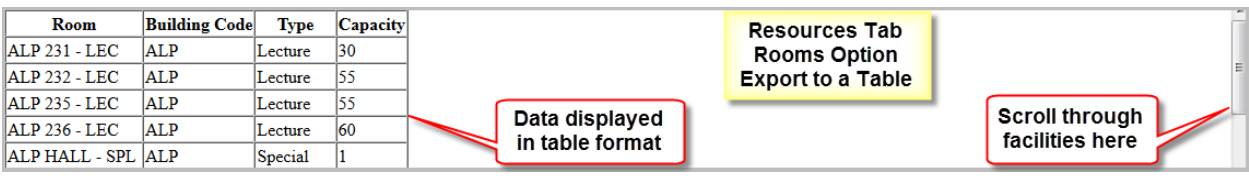

# <span id="page-35-0"></span>A.4 Example – Search for Scheduled Activities by Building on a Specific Date

Described and depicted in the screenshot below are the steps to follow to find all activities scheduled in a particular facility on a specific date. See **[4](#page-13-0) [View Scheduling Grids](#page-13-0)** for more information.

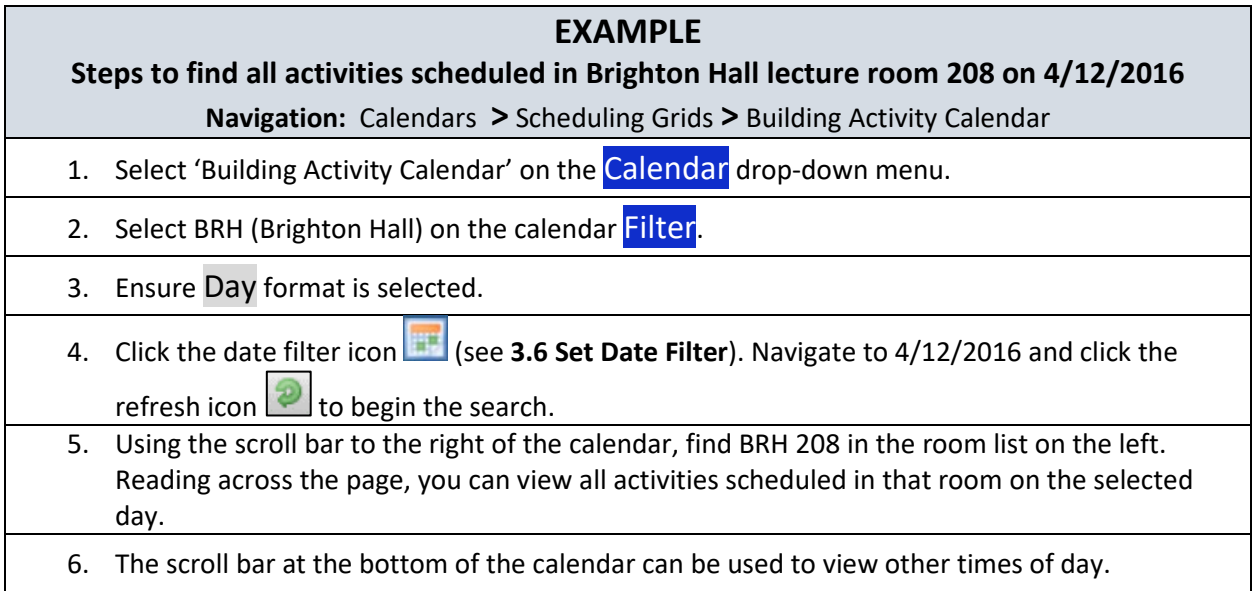

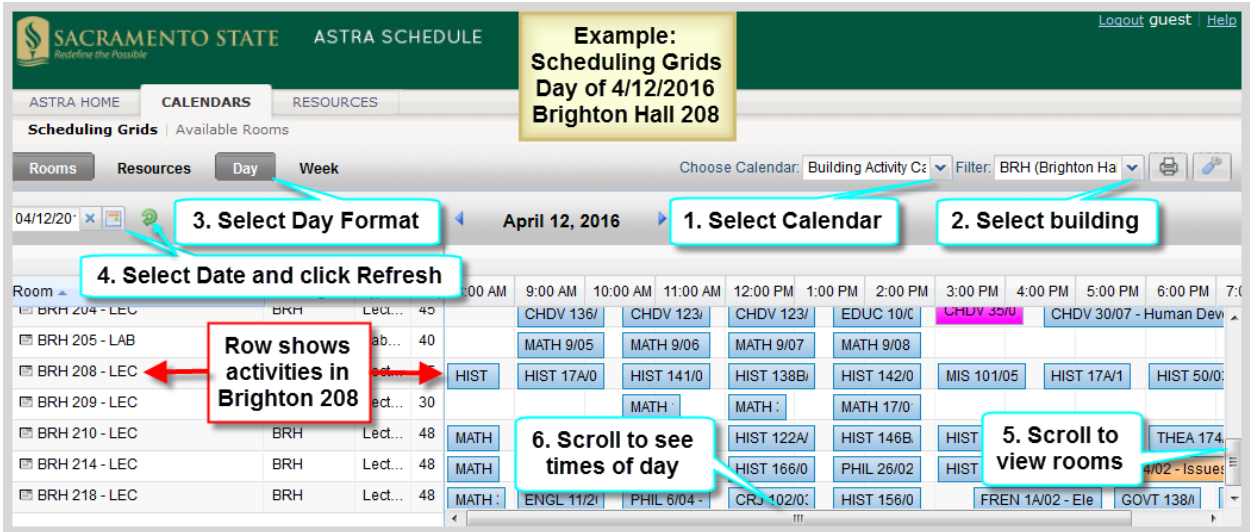

# <span id="page-36-0"></span>A.5 Example – Search for Scheduled Activities by Building for a Specific Week

Described and depicted in the screenshot below are the steps to follow to find all activities scheduled in a particular facility during a specific week. See **[4](#page-13-0) [View Scheduling Grids](#page-13-0)** for more information.

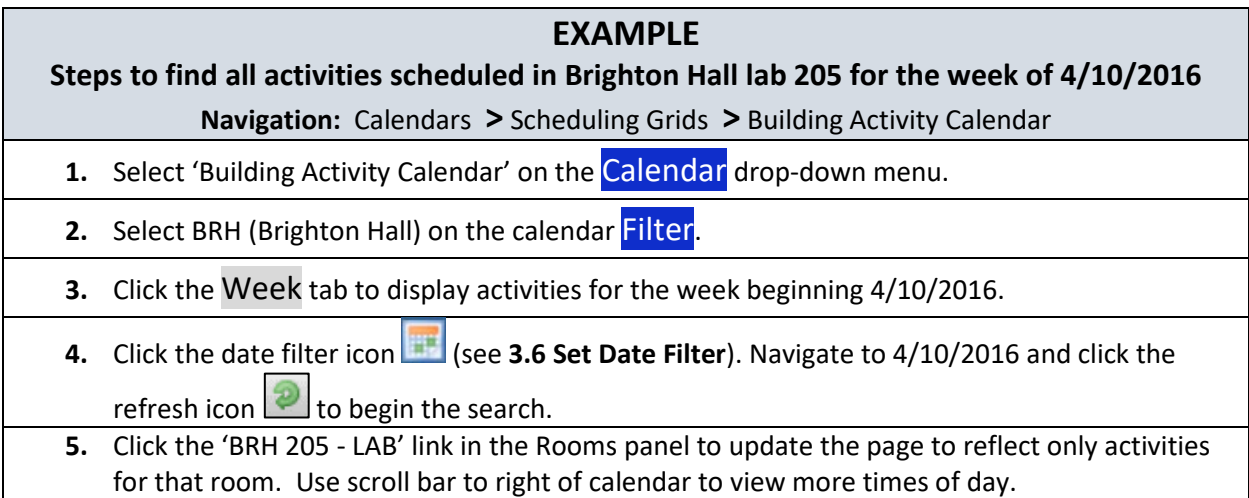

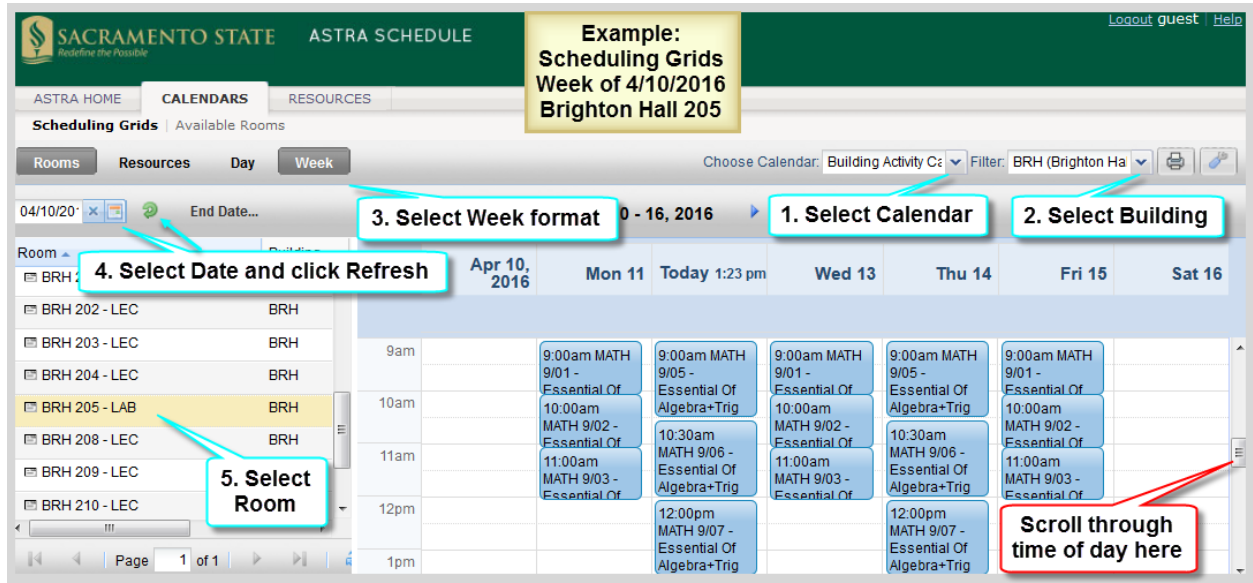

#### <span id="page-37-0"></span>A.6 Example – Search for Available Facilities for a Single Meeting

Described and depicted in the screenshots below are the steps to follow to find all available facilities for an event with a single meeting. See **[5](#page-20-2) [Find Available](#page-20-2) Facilities** for more information. **The screenshots for the steps described below span several pages.**

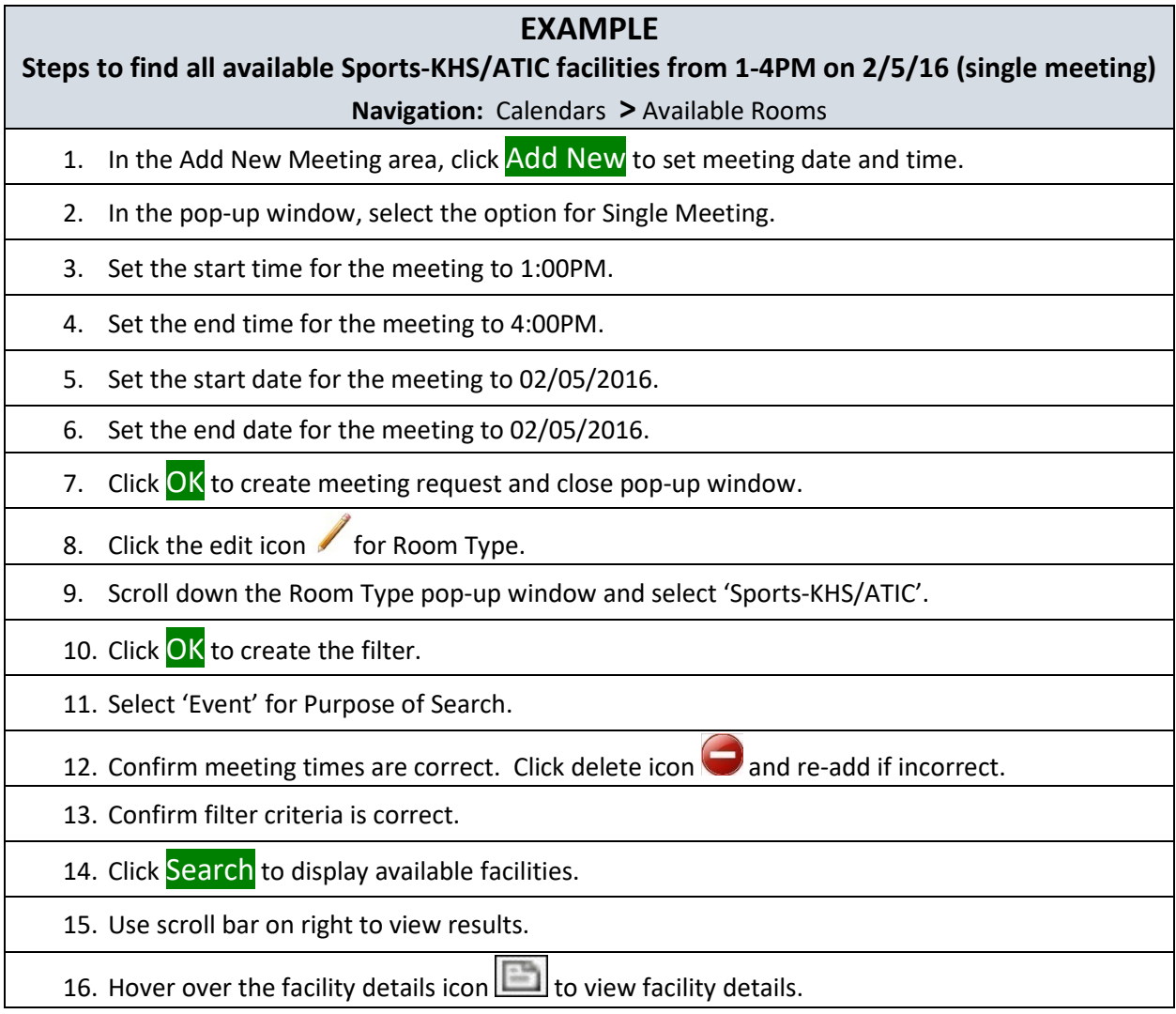

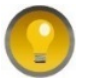

To change meeting information (e.g., Start Date or frequency), delete meeting and re-add with new information.

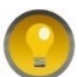

Click the Available Rooms tab to quickly clear all meetings and filters on the Available Rooms page.

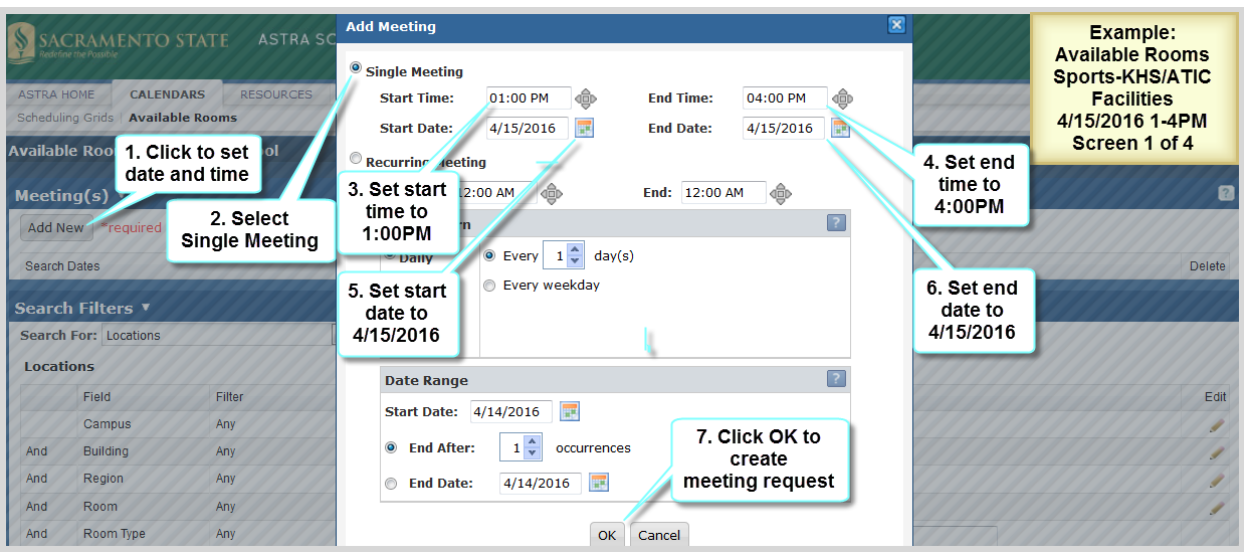

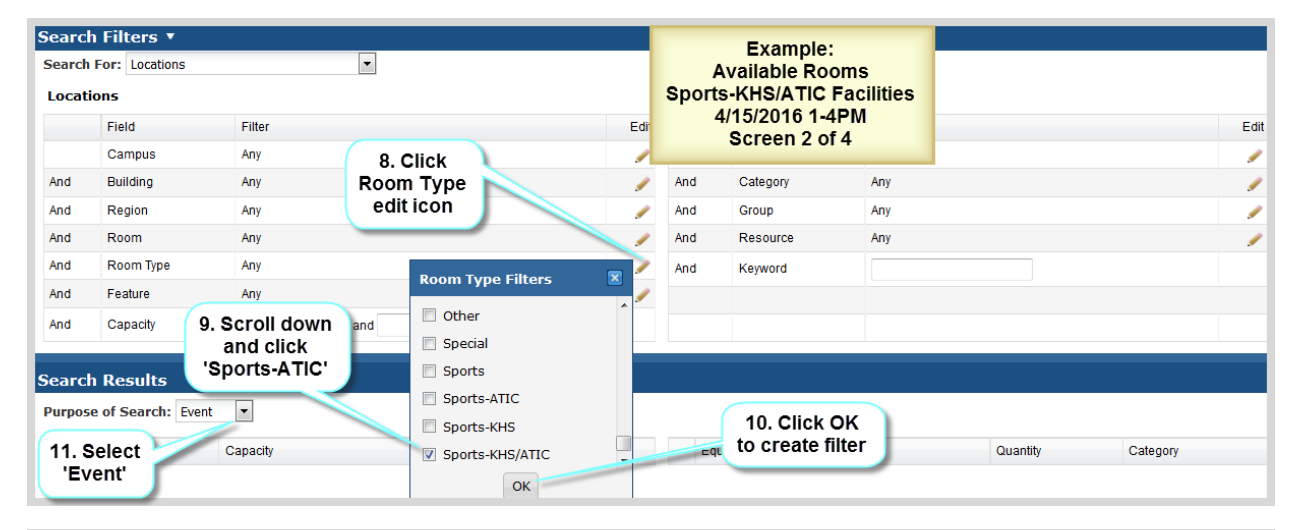

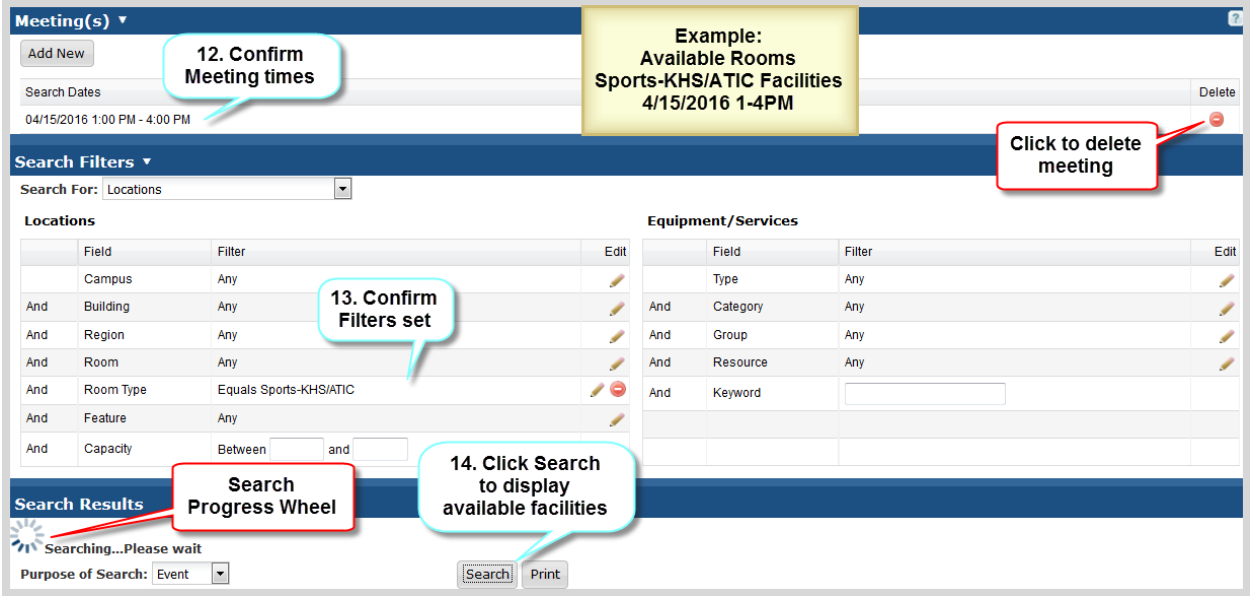

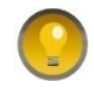

Astra Schedule displays a progress wheel above the **Purpose of Search** field while it is searching for available facilities. If the progress wheel does not appear, or your search is taking a significant amount of time, refresh your browser as your session could have timed out.

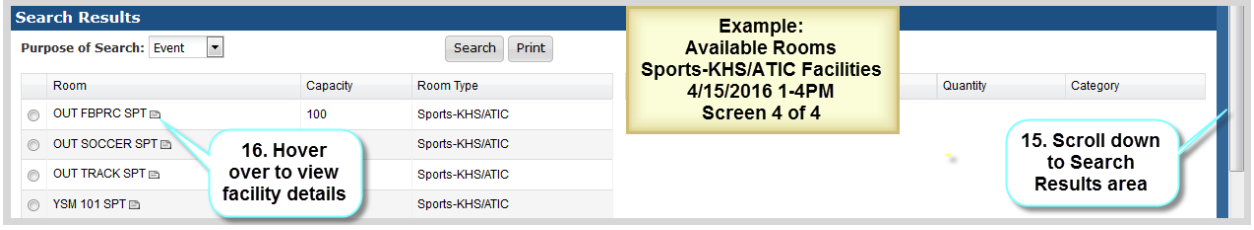

# <span id="page-39-0"></span>A.7 Example – Search for Available Facilities for a Recurring Meeting

Described and depicted in the screenshots below are the steps to follow to find all available facilities for a class section with a recurring meeting. See **[5](#page-20-2) [Find Available](#page-20-2) Facilities** for more information. **The screenshots for the steps described below span several pages.**

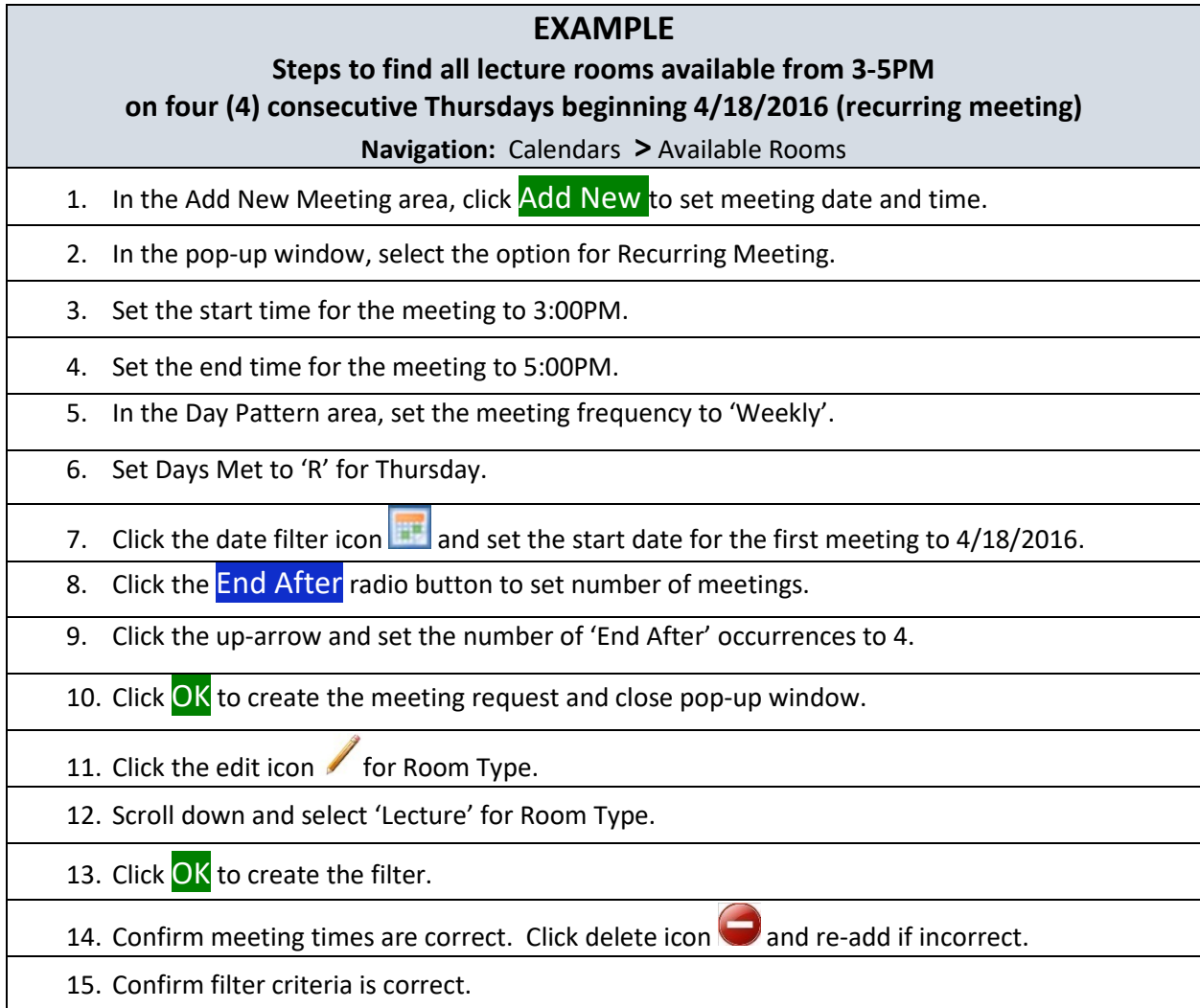

- 16. Select 'Section' for Purpose of Search.
- 17. Click Search to display available lecture rooms.
- 18. Use scroll bar on right to view Search Results area.
- 19. Use scroll bar in the middle of the page to view more results.
- 20. Hover over the facility details icon  $\Box$  to view facility details.

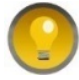

To change meeting information (e.g., Start Date or frequency), delete meeting and re-add with new information.

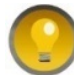

Click the Available Rooms tab to quickly clear all meetings and filters on the Available Rooms page.

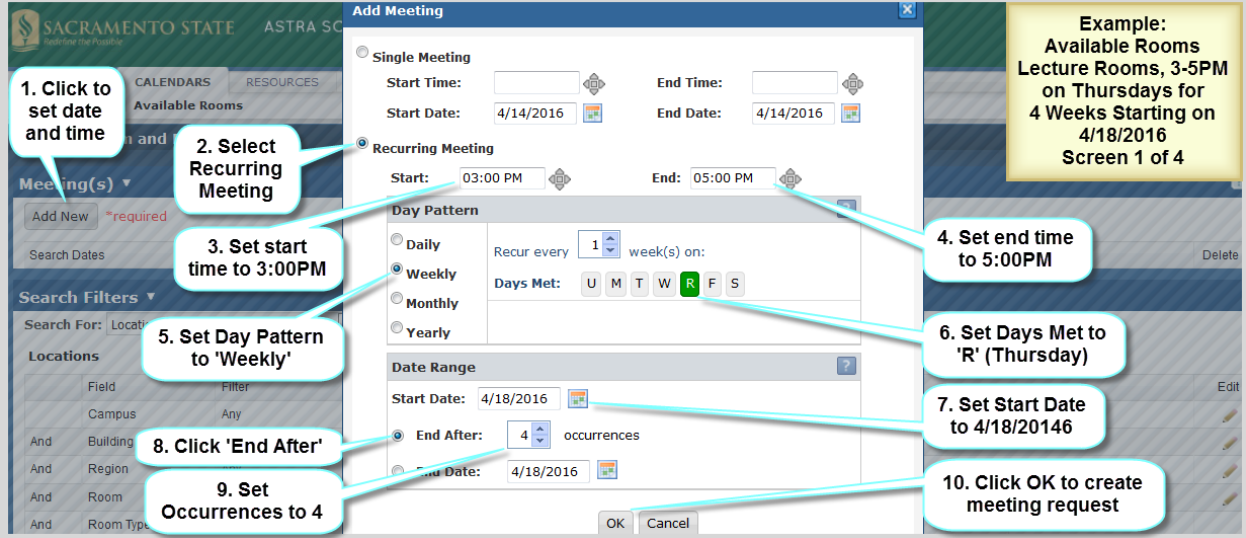

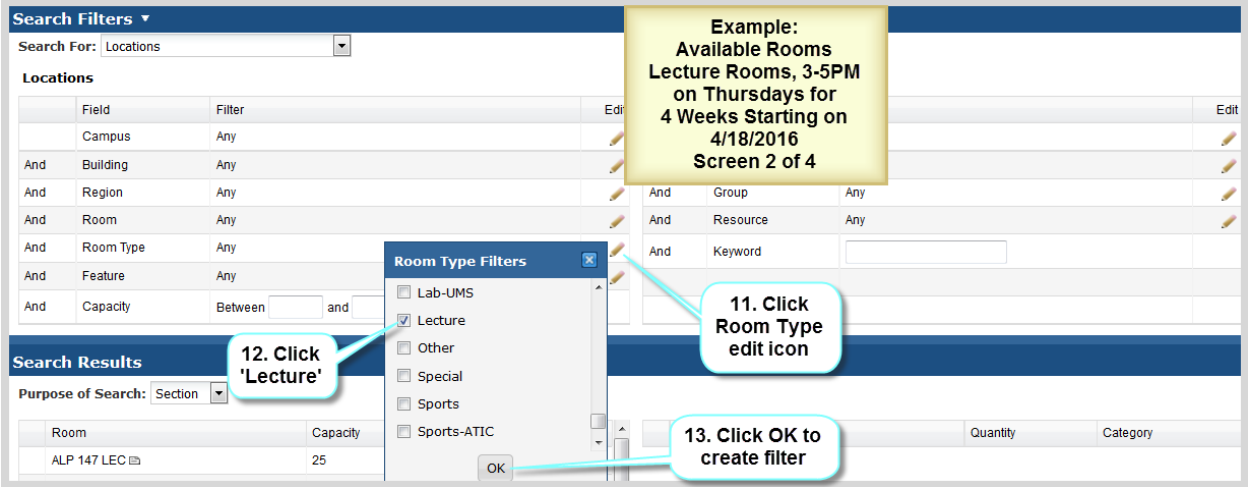

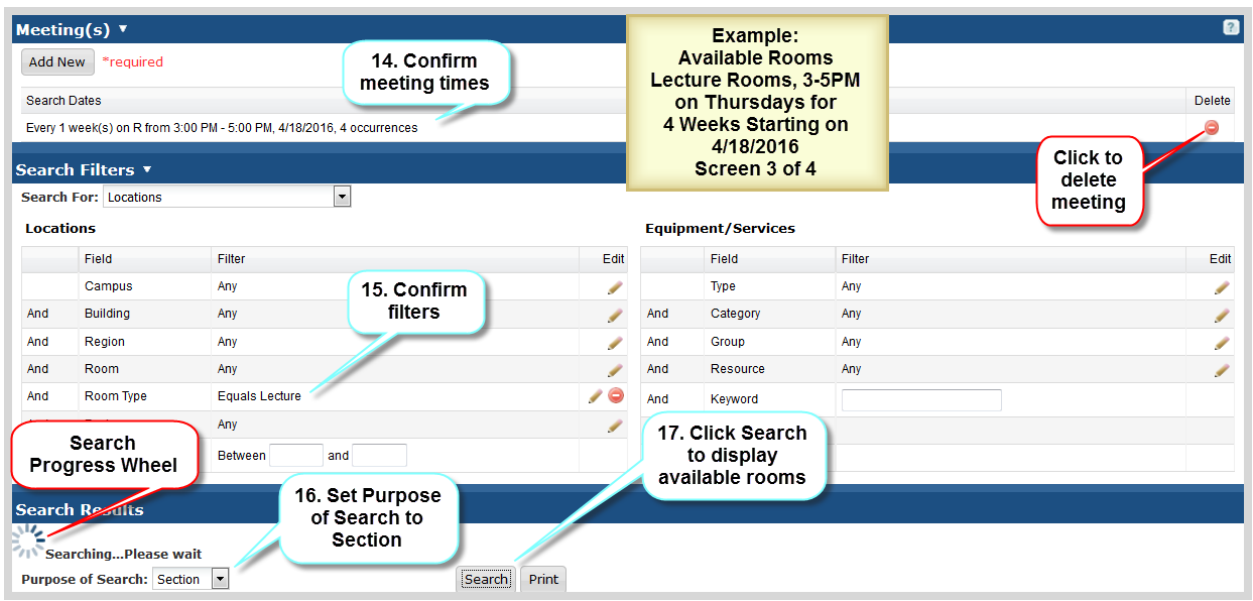

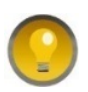

Astra Schedule displays a progress wheel above the Purpose of Search field while it is searching for available facilities. If the progress wheel does not appear, or your search is taking a significant amount of time, refresh your browser as your session could have timed out.

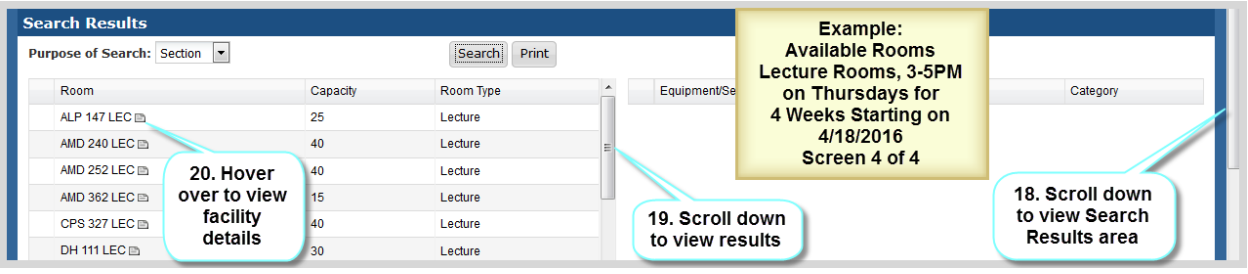

# <span id="page-42-0"></span>APPENDIX B - ASTRA SCHEDULE BUILDING CODES AND DESCRIPTIONS

Building codes are used to identify physical buildings and other facilities on campus. Building Code and Room Number make up the CMS-SA Facility ID. For a complete list of buildings and building codes, visit the campus interactive map a[t csus.edu/campusmap/.](http://csus.edu/campusmap/)

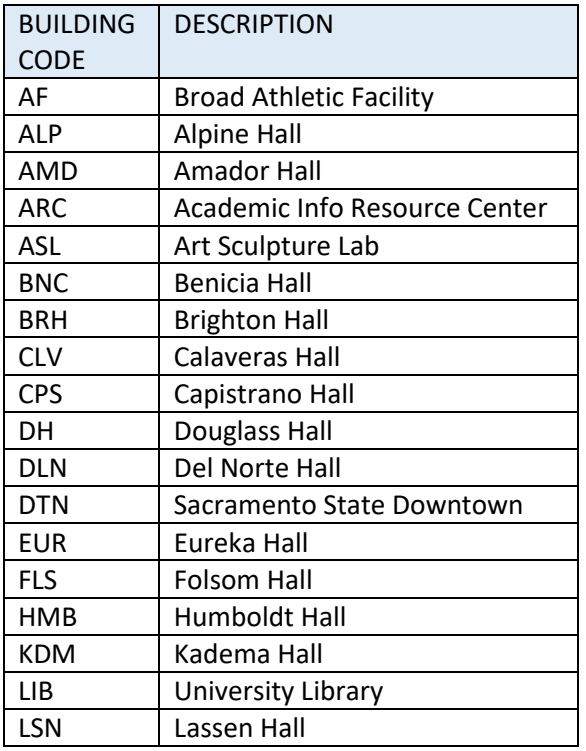

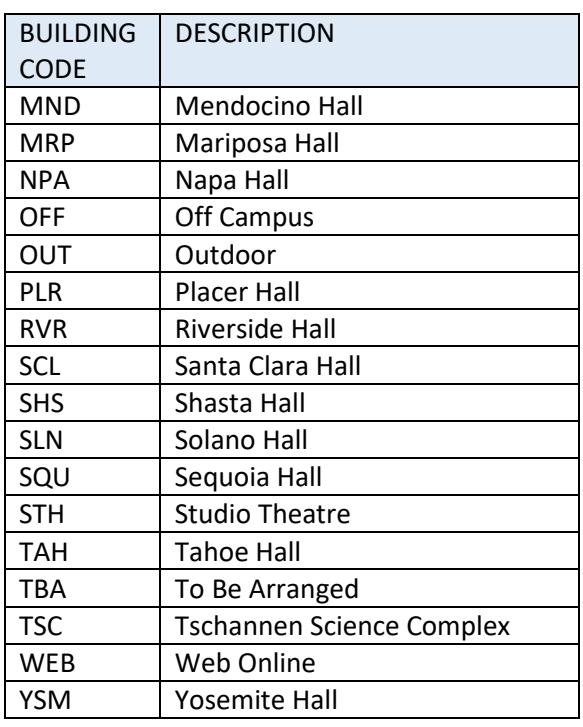

# <span id="page-42-1"></span>APPENDIX C - ASTRA SCHEDULE ROOM TYPE CODES AND DESCRIPTIONS

Room Types are used in Astra Schedule to categorize facilities according to their use.

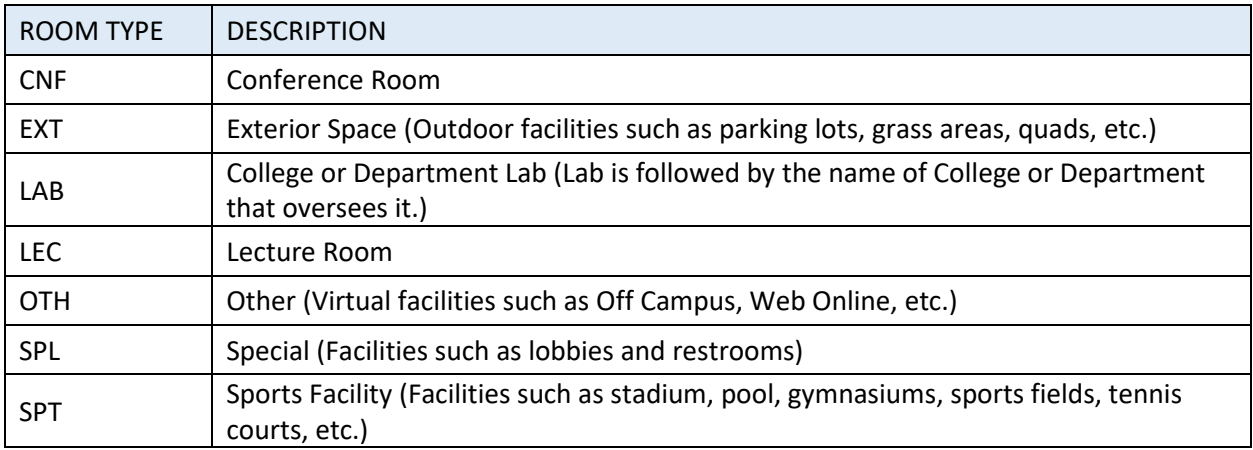

# <span id="page-43-0"></span>APPENDIX D - ASTRA SCHEDULE ROOM FEATURES AND CATEGORIES

Facility features are permanent attributes of a facility that are significant for scheduling and reporting purposes and are grouped by category. The Office of Space Management assigns and maintains facility features in Astra Schedule. Features may be used to search for available facilities for class sections or events to ensure a facility is equipped adequately for its intended use. For convenience, media level features are prefixed with '\*' so they sort to the top. Features prefixed with "zSM Use" are for the Office of Space Management use only. The list below is sorted alphabetically by feature. For additional facility equipment information maintained by IRT, visit the Learning Space Inventory at [https://lss.irt.csus.edu/external/classrooms/new/index.php.](https://lss.irt.csus.edu/external/classrooms/new/index.php)

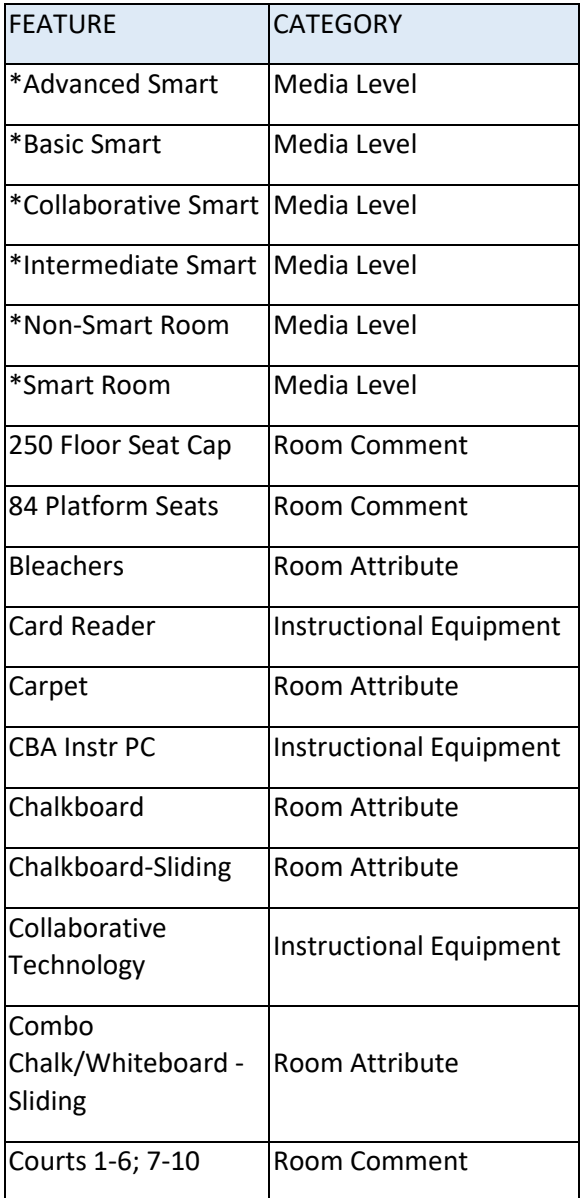

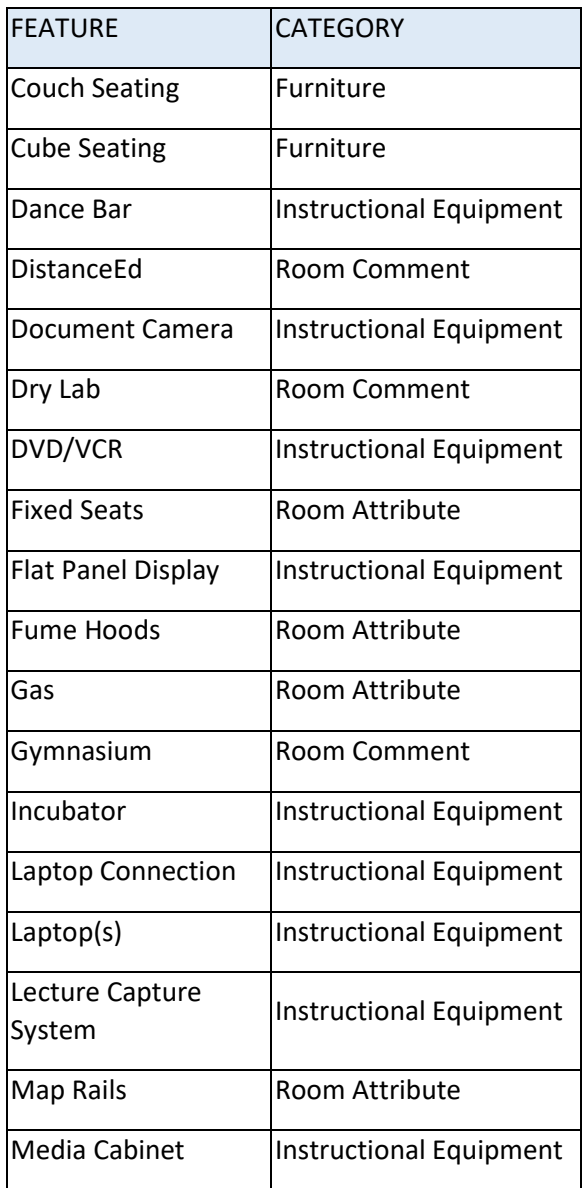

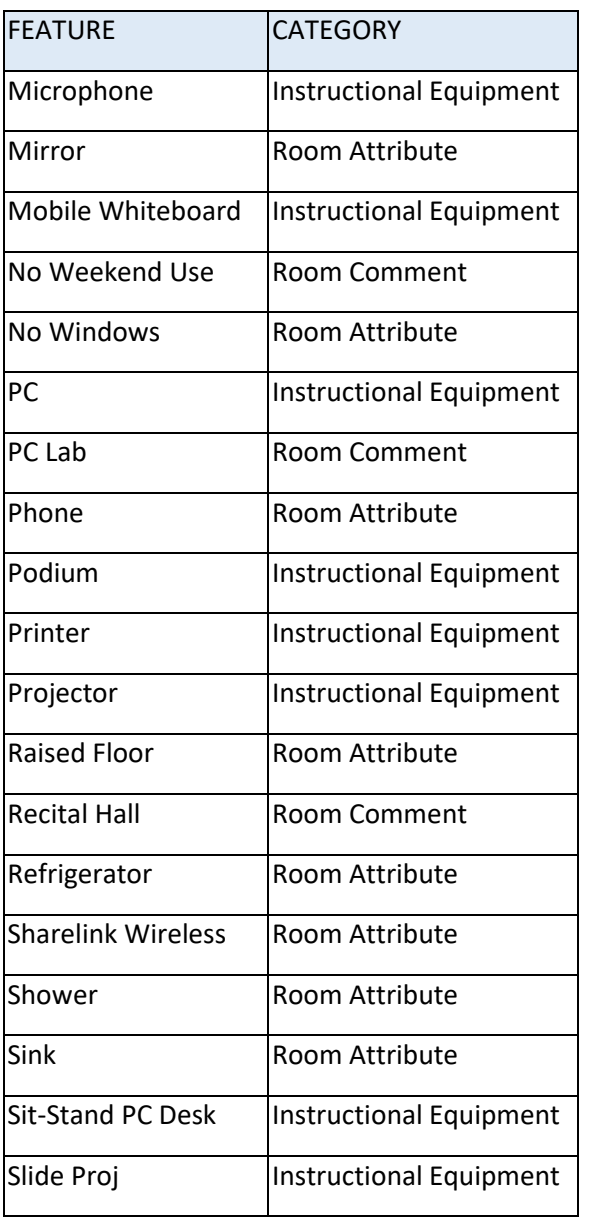

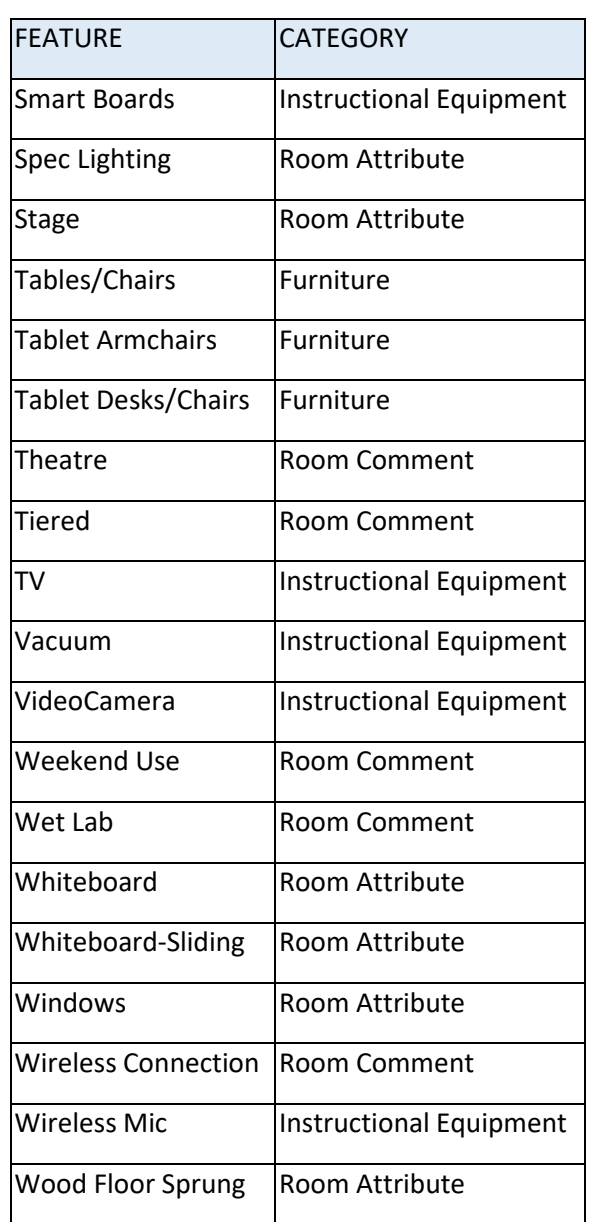

Features prefixed with "zSM Use" are for the Office of Space Management use only:

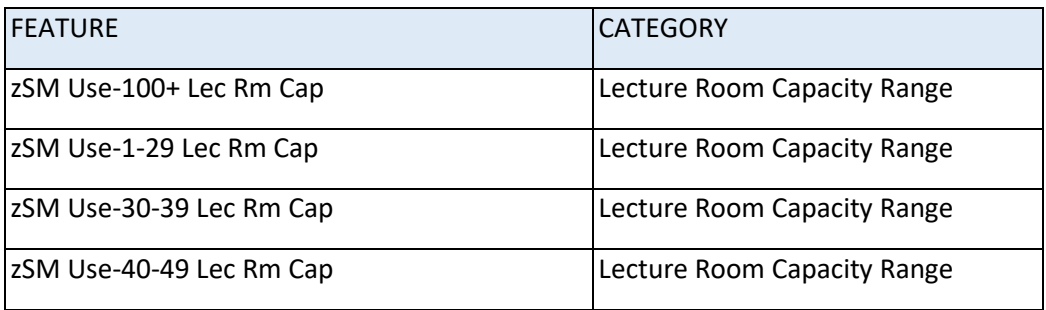

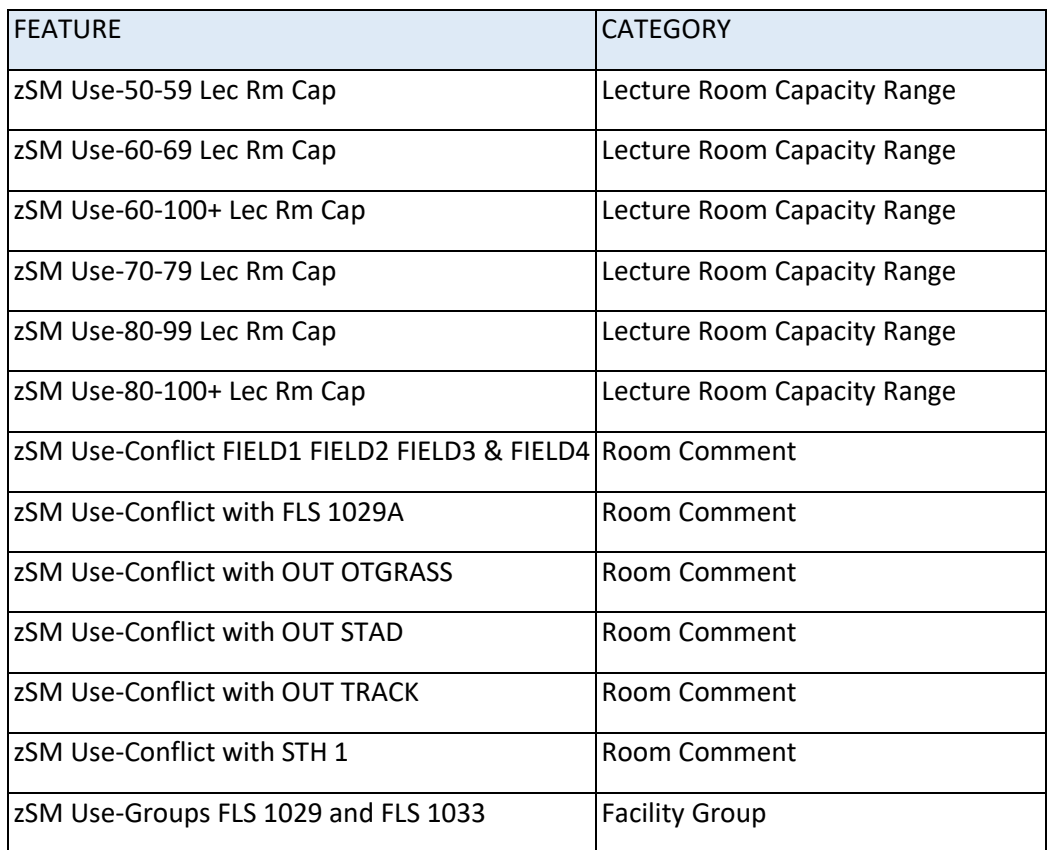

# <span id="page-45-0"></span>APPENDIX E - ASTRA SCHEDULE EVENT TYPES AND DESCRIPTIONS

Event Types are used in Astra Schedule to categorize events according to their activity.

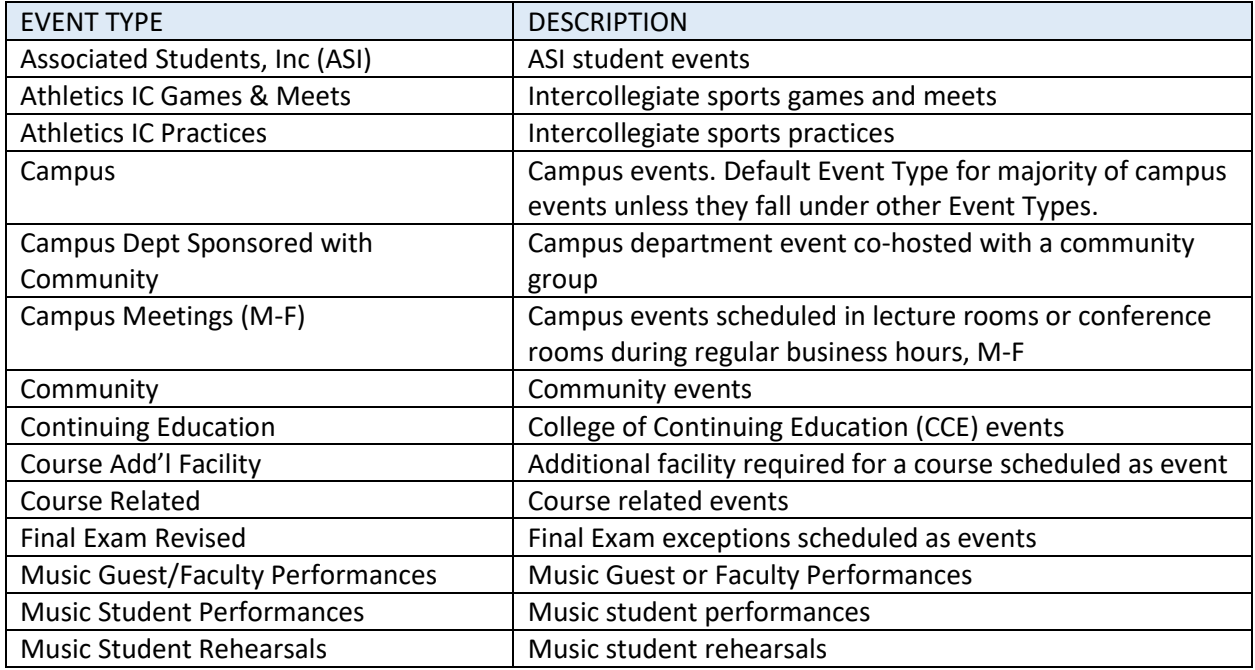

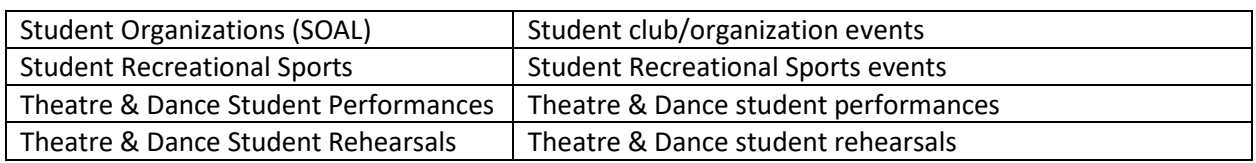

#### <span id="page-46-0"></span>APPENDIX F - ASTRA SCHEDULE REGIONS AND DESCRIPTIONS

Regions are groupings of facilities used primarily by the Office of Space Management to create and maintain scheduling security and priority and to develop internal reports. Regions are unique to fall/spring, winter and summer terms. Regions displayed in Astra Schedule are for fall/spring terms only.

Space Management oversees the lecture room allocation process in conjunction with Academic Affairs and distributes region reports to Colleges and Departments for priority scheduling prior to the coming academic year's class schedule. Regions for lecture rooms are only in effect during the initial class schedule building period for a given term. After the class schedule building deadline, lecture room priority is lifted, and lecture rooms are available to all Colleges and Departments to assign to class sections on a first come first served basis. Questions or concerns about regions shall be directed to the Director of Space Management via College Deans or Associate Deans.

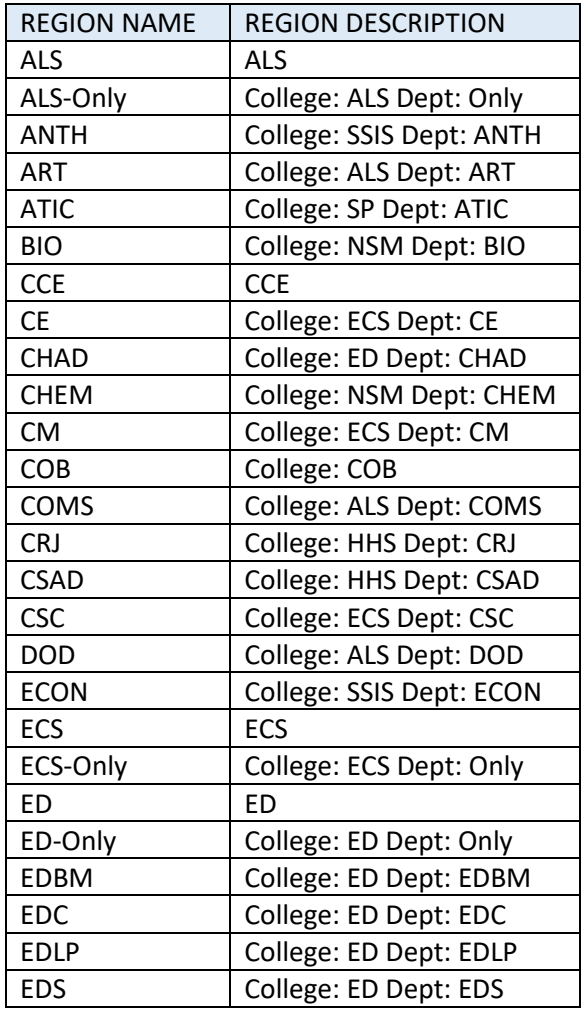

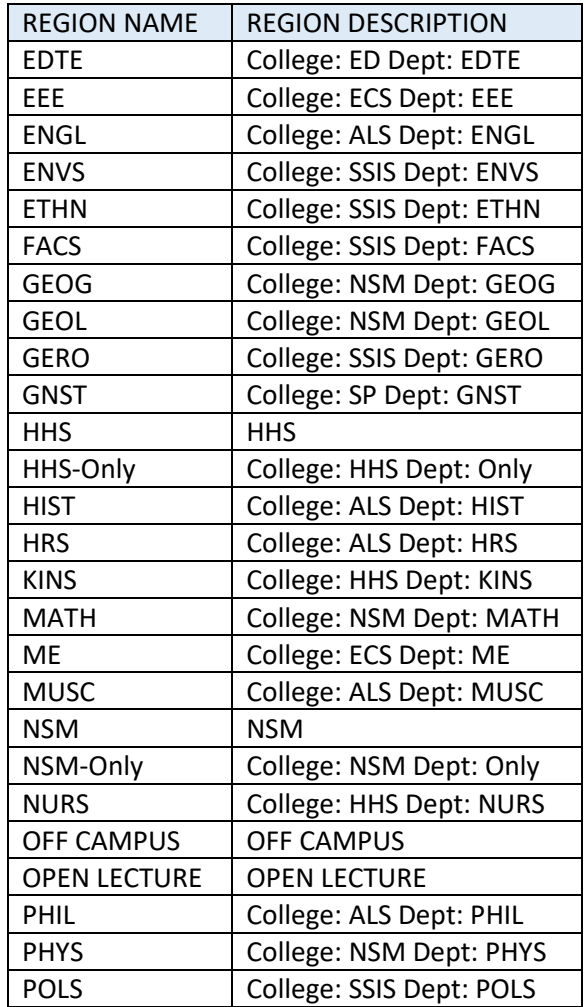

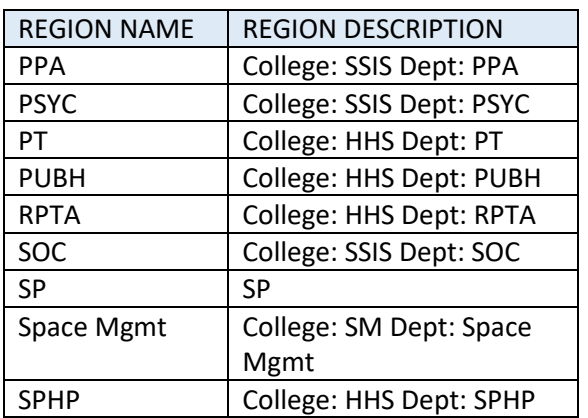

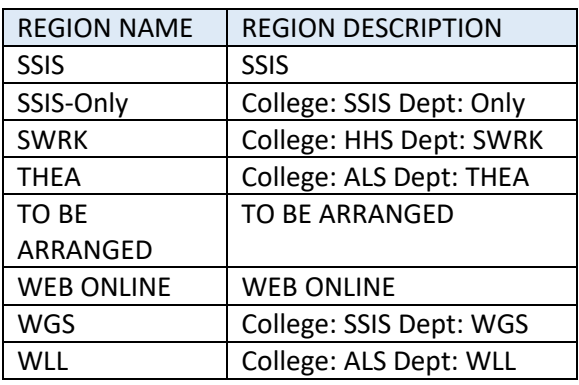

the control of the control of the control of